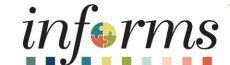

Course ID: DPR 321

Course: Departmental HR Recruitment

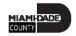

### **Ground Rules**

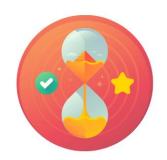

Be on time

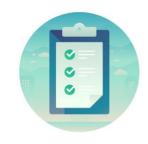

Attendance

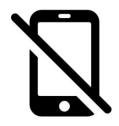

Turn off your cell phones when in class

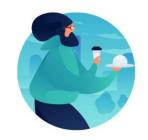

Take breaks as needed

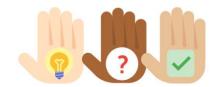

Participate actively in class; refrain from email and internet use

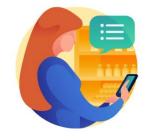

Feel free to ask questions

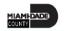

#### **Course Overview**

#### **Course Description**

This course provides a comprehensive review of the Recruitment processes.

This course consists of the following modules:

- Module 1: Course Introduction
- Module 2: Recruitment
  - Create a Job Opening
  - Screen Applicants for Minimum Qualifications and Preferences and Apply Points
  - Employment Offer and Acceptance
  - Preparing for Hire
  - Manage Hire
  - Transfer an Employee to a New Position (Lateral)
  - Verify the Employee Transfer
- Module 3: Course Summary

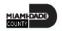

## Course Overview, Continued

| Training Audiences        | <ul> <li>Department Personnel Representative</li> <li>HR Central Administrator Technician</li> <li>HR Central Position Administrator</li> <li>HR Central Compensation Administrator</li> </ul>                                                                                                    |
|---------------------------|----------------------------------------------------------------------------------------------------|
| Prerequisites             | <ul> <li>ERP 101 – Overview of INFORMS</li> <li>ERP 102 – INFORMS Navigation and Online Help</li> <li>HCM 101 – Human Resources Fundamentals</li> </ul>                                                                                                    |
| Other related Courses     | <ul> <li>Participants can attend the other related courses to Departmental HR:</li> <li>DPR 301 – Departmental HR - ePerformance Management (Employee Performance Evaluation)</li> <li>DPR 302 – Departmental HR - Personnel Changes</li> <li>DPR 303 – Departmental HR - Time Management</li> <li>DPR 304 – Departmental HR - Updating Team Information</li> </ul> |
| <b>Estimated Duration</b> | 6 Hours and 30 Minutes                                                                                                    |

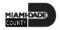

#### Module 1: Course Introduction

#### **Module Topics**

**Course Administration and Logistics** 

**Learning Objectives** 

Roles and Responsibilities

Navigation

Key Changes to the Business Process

The End-to-End Business Process

Introduction to Demonstrations, Activities, and Exercises

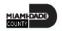

## Course Administration and Logistics

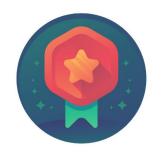

To receive credit for completing this course, Users must record your attendance at the beginning <u>and</u> end of clas

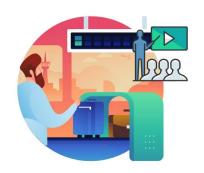

Please turn off your cell phones and refrain from checking email and the Internet while in class

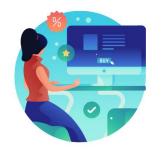

Actively participate in class

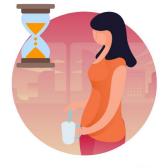

Take Breaks at scheduled times

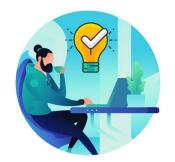

Ask questions; this is your time to learn

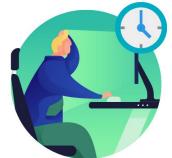

Be back from Breaks on time

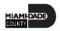

### Learning Objectives

- Create a Job Opening
- Screen Applicants for Minimum Qualifications and Preferences and Apply Points
- Employment Offer and Acceptance
- Preparing for Hire
- Manage Hire
- Transfer an Employee to a New Position
- Verify the Employee Transfer (Lateral)

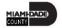

## Roles and Responsibilities

The roles and responsibilities associated with:

| Role                                   | Responsibilities                                                                                                    |
|----------------------------------------|----------------------------------------------------------------------------------------------------|
| Department Personnel<br>Representative | The Department Personnel Representative is responsible for reviewing and approving Employee Self-Service and Manager Self Service transactions.                                                             |
| HR Central Position Administrator      | The HR Central Position Administrator is responsible for creating, reviewing, editing and approving position edits and reporting.                                                                           |
| HR Central Administrator<br>Technician | The HR Central Administrator Technician is responsible for Job Data changes. The HR Central Administrator Technician can review and audit Manage Hire transactions.                                         |
| HR Central Compensation Administrator  | The HR Central Compensation Administrator is responsible for Job Code tables, Salary Plan Table, Non-Person Profile, Recruitment Questions-sets and Review/Approve job openings within their approval path. |

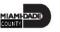

# Navigation

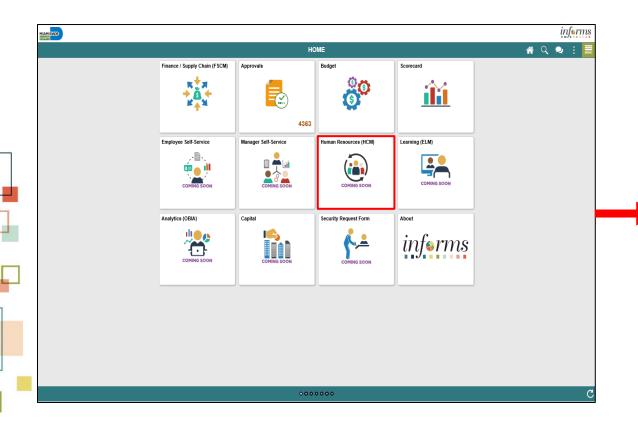

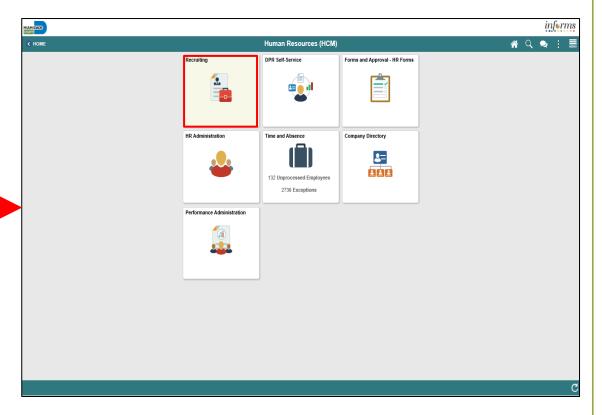

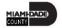

### Purpose and Benefits to Business Process

- Reduce paper processes (Electronic workflows)
- Employee Empowerment (Employee Self Service and Manager Self Service)
- Reduction of processing time
- Recruit to Hire to Paycheck in one system
- Enhanced Reporting
- Job Opening Defaults from Position
- Default Compensation, Add/Remove Components of Pay and Calculate Adjusted Rate
- Integrated payment and accounting for expense reimbursement
- Consolidated Benefit Billing System LOA, retirees, and benefit billing all in one system

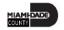

#### **End-to-End Business Process**

#### RECRUITING

**BUSINESS PROCESS** 

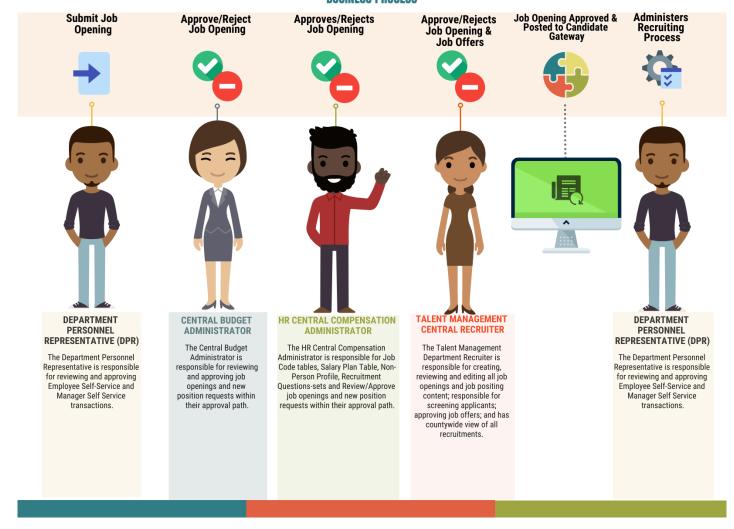

#### Introduction to Activities and Exercises

• You will take part in two types of hands-on learning throughout this course.

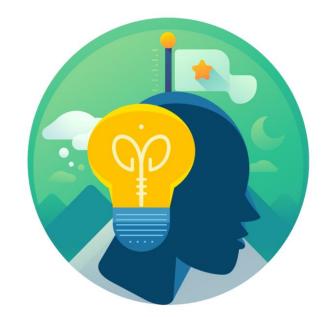

Training Activities

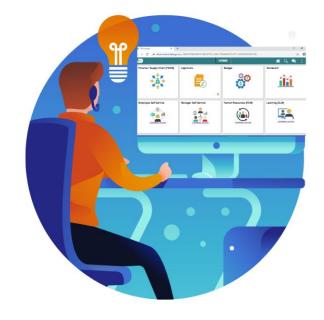

Training Exercises

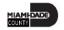

## Module 1: Course Introduction Summary

#### **Module Topics**

Course Administration and Logistics

**Learning Objectives** 

Roles and Responsibilities

Navigation

Key Changes to the Business Process

The End-to-End Business Process

Introduction to Demonstrations, Activities, and Exercises

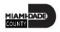

#### Module 2: Recruitment

#### **Module Topics**

Module Introduction

**Lesson 1**: Create a Job Opening

Lesson 2: Candidate Selection

• Lecture 1: Screen Applicants for Minimum Qualifications and Preferences and Apply Points

**Lesson 3**: Employment Offer and Acceptance

**Lesson 4**: Onboarding Activities

- **Lecture 1**: Preparing for Hire
- Lecture 2: Manage Hire
- Lecture 3: Transfer and Employee to a New Position (Lateral)
- **Lecture 4**: Verify the Employee Transfer

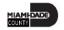

## Lesson 1: Create a Job Opening

At the conclusion of this lesson, you will be able to:

Create a Job Opening

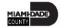

# Lesson 1: Key Terms

| Term                       | Definition                                                                   |
|----------------------------|------------------------------------------------------------------------------|
| Recruiting Location        | The location in which the interview will be performed.                       |
|                            | When jobs are posted, the recruiting location is visible to applicants.      |
| Job Profile                | The set of competencies and responsibilities that apply to workers in the    |
|                            | same job, position, or salary grade.                                         |
| <b>Recruitment Contact</b> | The HR Central Recruitment contact for the open job.                         |
| Recruitment Area           | The location in which the interview will take place.                         |
| Recruiter                  | The department's representative and contact for the open job.                |
| Relative Open Date         | The date in which a job will be visible to applicants in relation to the     |
|                            | approval date. The system calculates the posting date and displays it in the |
|                            | Post Date field, which becomes unavailable for entry.                        |

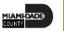

- Job Opening Defaults from Position / Non-Person profiles
  - Departments can attach the question sets specific to the job opening in the advertisement (with compensation approval).
  - Departments can work with Central HR for enhanced screening.
- Additional applicant statuses for enhanced applicant tracking

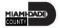

As a DPR, create a job opening.

1. Select the Human Resources (HCM) tile.

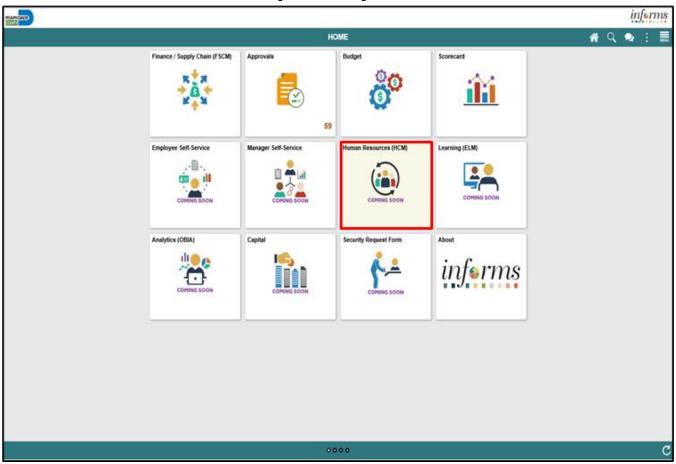

2. Select the **Recruiting** tile.

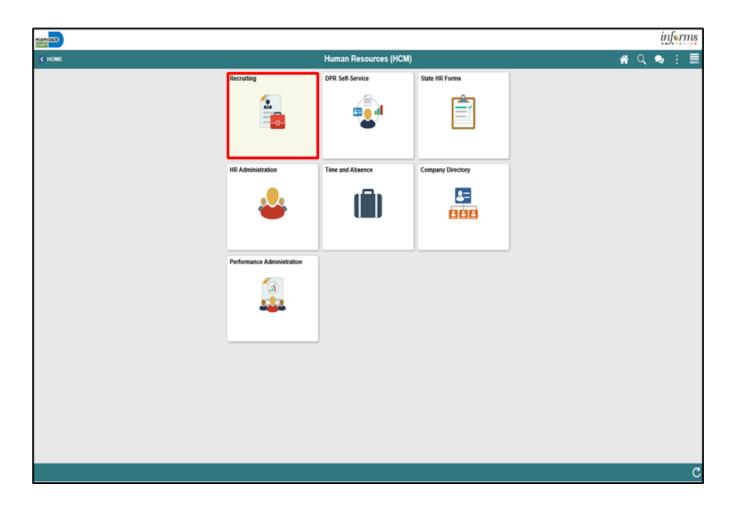

3. Select the **Recruiting Activities** tile.

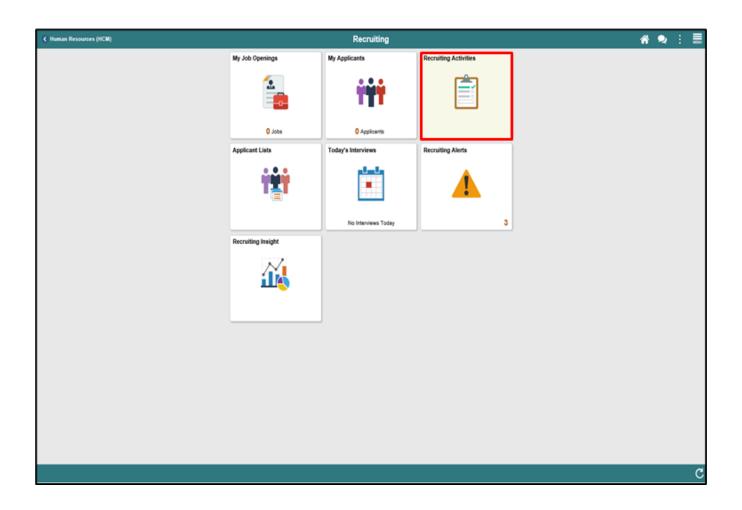

- 4. Select the **Create** pane.
- 5. Select the Create Job Opening pane.

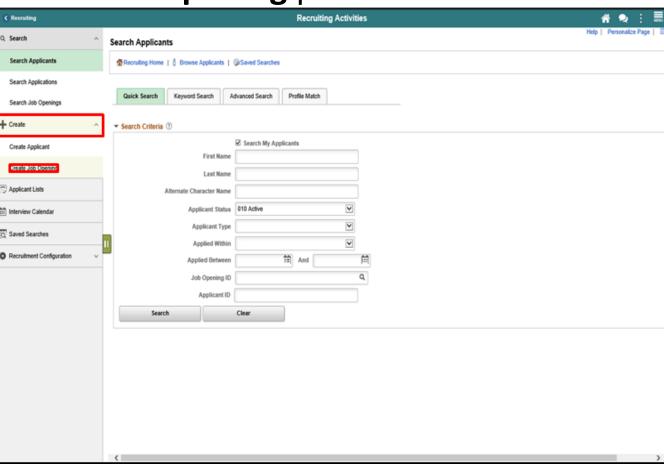

- 6. Input or search for the **Job Code**.
- 7. Input or search for the **Recruiting Location** number.
- 8. Select the **Continue** button.

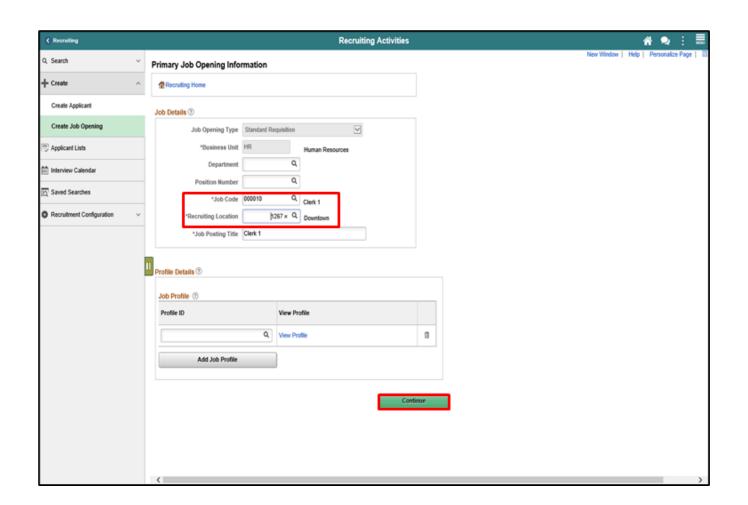

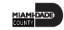

- 9. Input or search for the **Recruiter** details.
- 10. Input or search for the **Hiring Manager** details.
- 11. Input or search for the **Interviewer** details.
- 13. Select the **Add Job Posting** button.

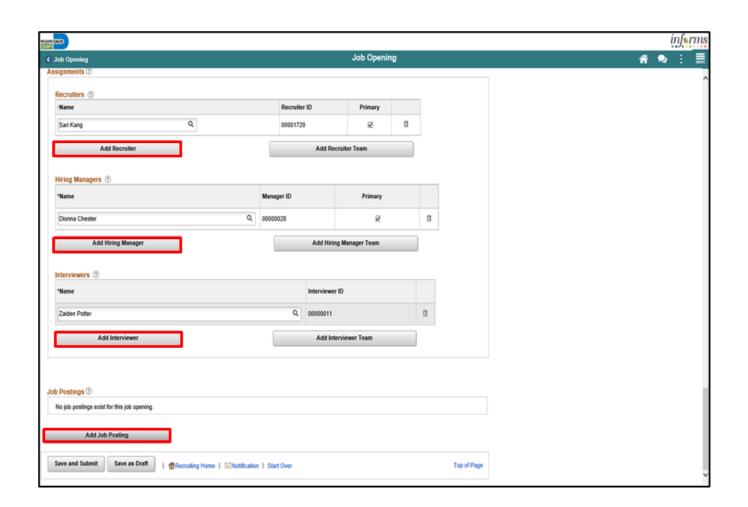

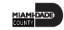

- 14. Select **JOBS Website**www.miamidade.gov from the **Destination** list.
- 15. Select the applicable **Posting Type**.
- 16. Select the applicable Relative Open Date.
- 17. Input the applicable **Remove Date** or input the applicable **Posting Duration** details.
- 18. Select the **OK** button.

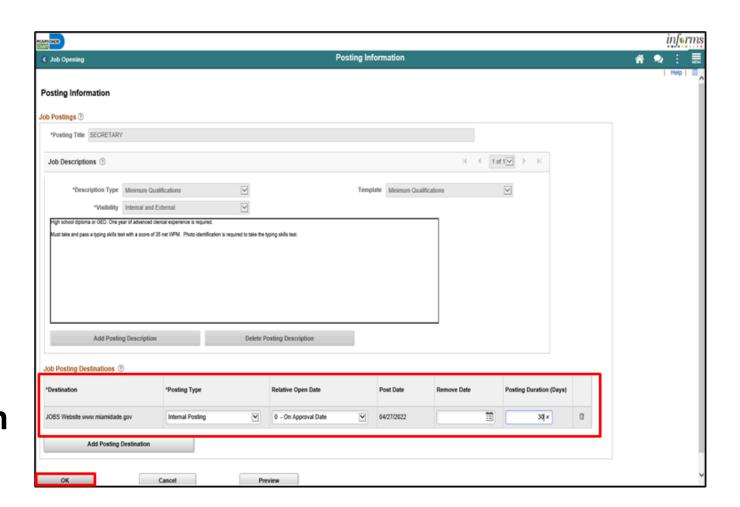

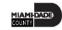

19. Select the **Save and Submit** button.

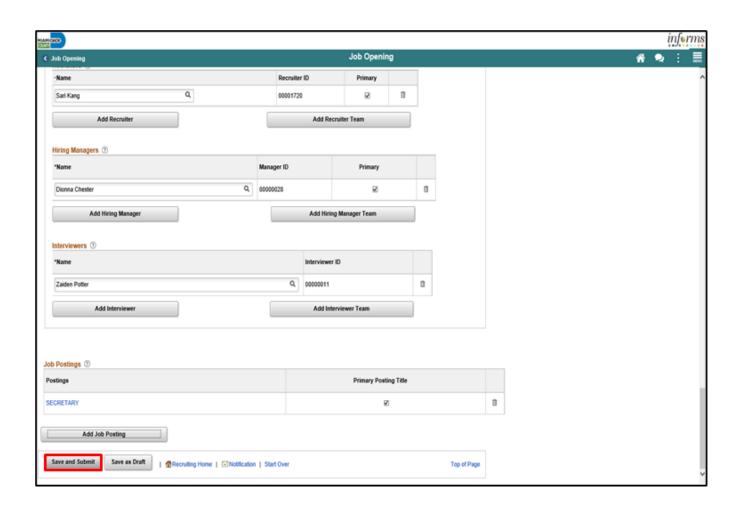

### Lesson 1: Demonstrations and Activities

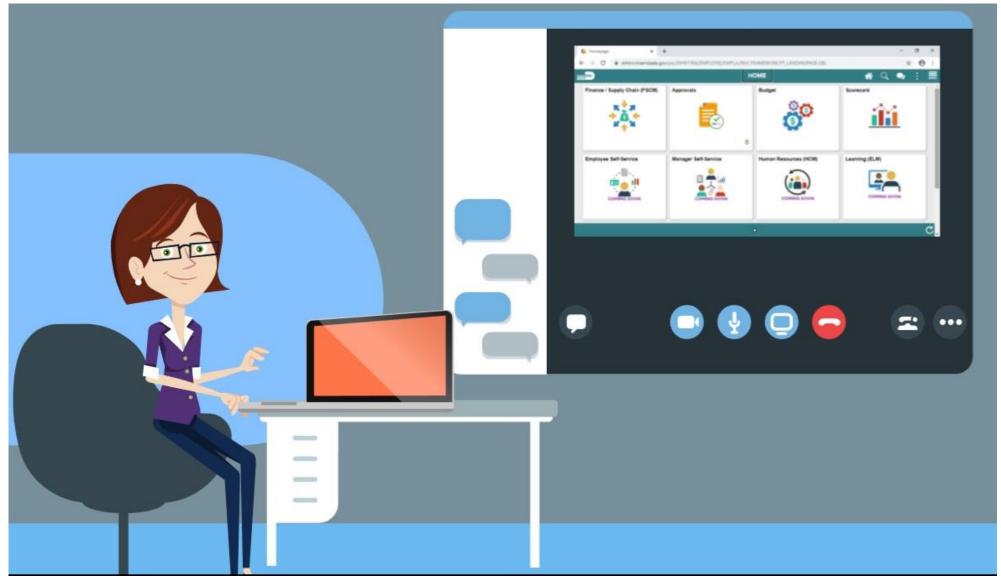

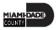

### Lesson 1: Lesson Summary

Having completed the Create Job Opening lesson, users should be able to:

Create a Job Opening

#### Lesson 2: Candidate Selection

At the conclusion of this lesson, you will be able to:

 Screen Applicants for Minimum Qualifications and Preferences then Apply Results

#### **APPLICATION ASSESSMENT**

**BUSINESS PROCESS** 

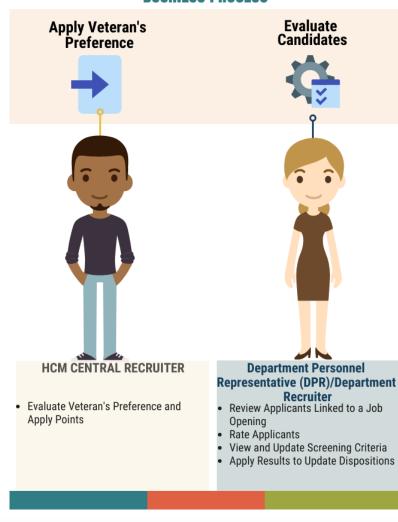

# Lesson 2: Key Terms

| Term                        | <b>Definition</b>                                                  |
|-----------------------------|--------------------------------------------------------------------|
| Veteran's Preference Points | Veteran's Preference Points are awarded based on the documentation |
|                             | provided by the candidate to HR Central Recruitment.               |

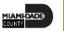

- Once the job opening has closed the HCM Central Recruiter will review applicants and apply Veteran's Preference points to applicants that are claiming preference.
- The department recruiter will start the screening process to develop an eligible candidate pool for interview consideration.
- Once the minimum qualifications screening process has been completed, results will be applied in the system.

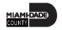

As a DPR, create a job offer.

1. Select the **Human Resources (HCM)** tile.

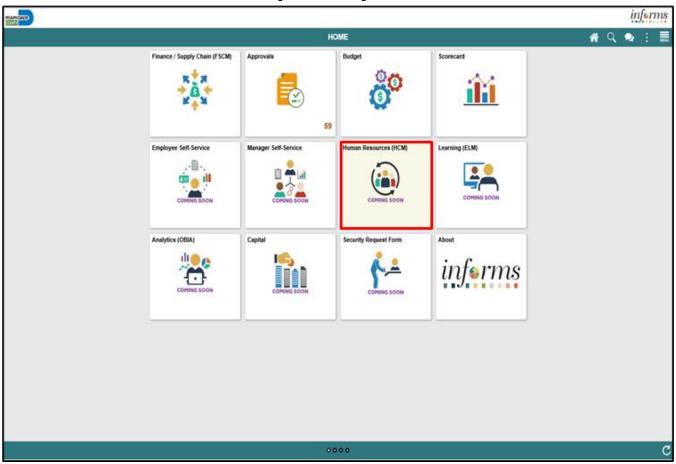

2. Select the **Recruiting** tile.

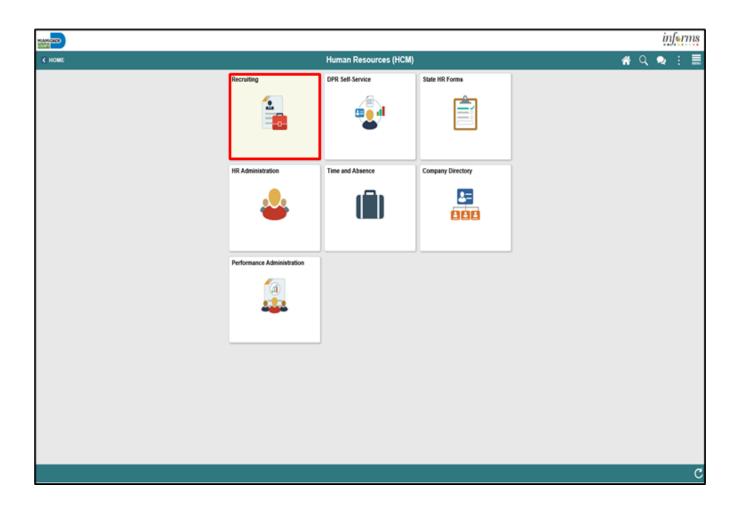

3. Select the **My Job Openings** tile.

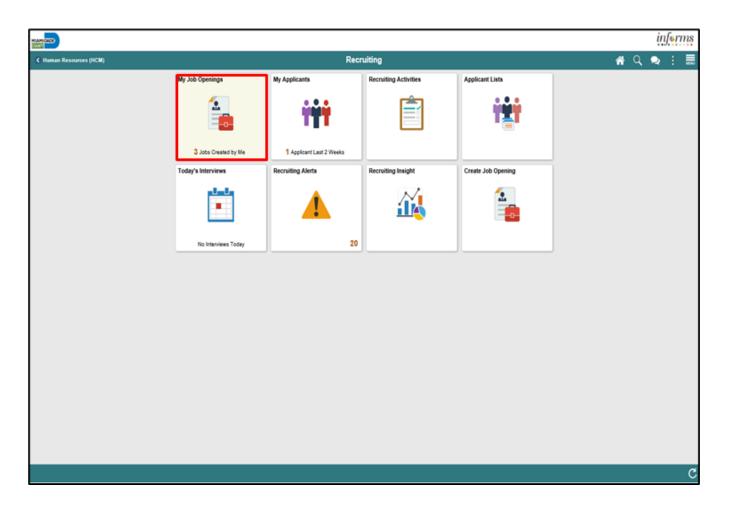

4. Select the View Job Opening button.

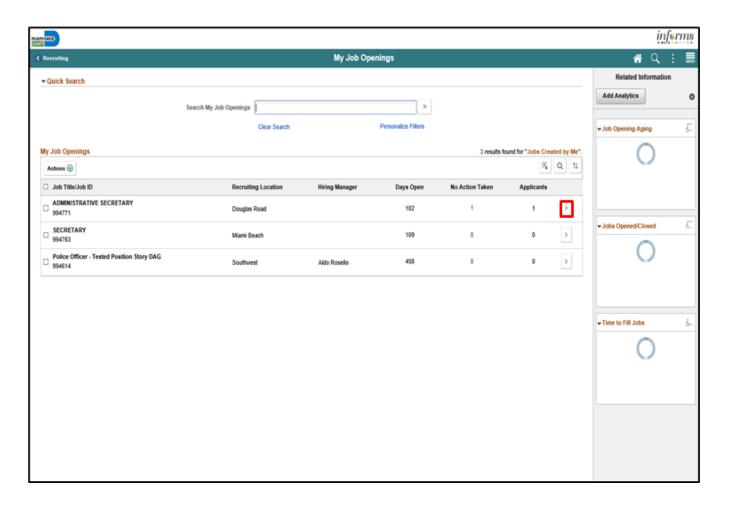

5. Select the **Applicant Screening** tab.

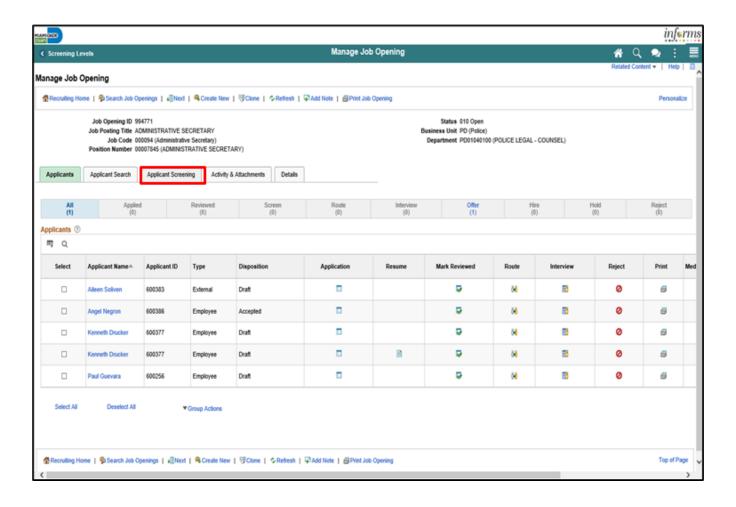

- 6. Select **Minimum Qualifications** from the **Run** list.
- 7. Select the **Go** button.

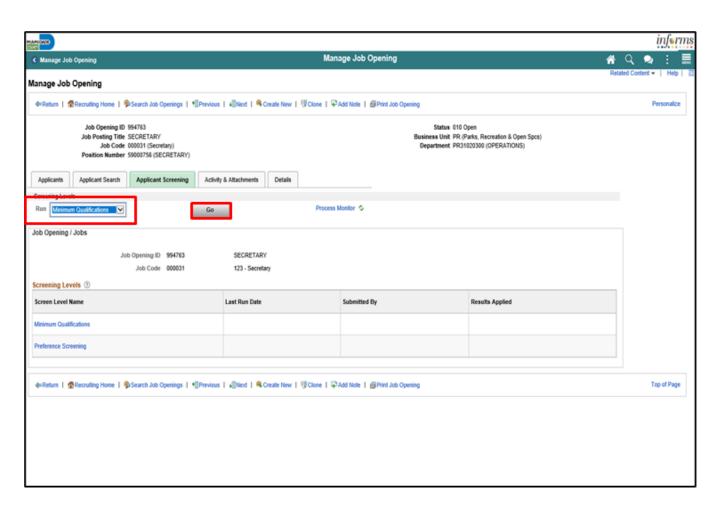

8. Select the **Process Monitor** link.

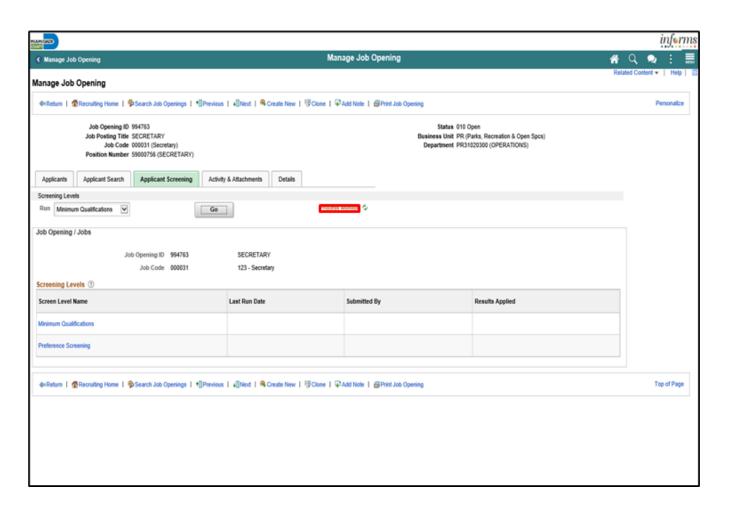

Note: A new window will open. Select the Refresh button until Run Status = Success and Distribution Status = Posted.

9. Select the **Search Job Openings Tab** tab from the browser.

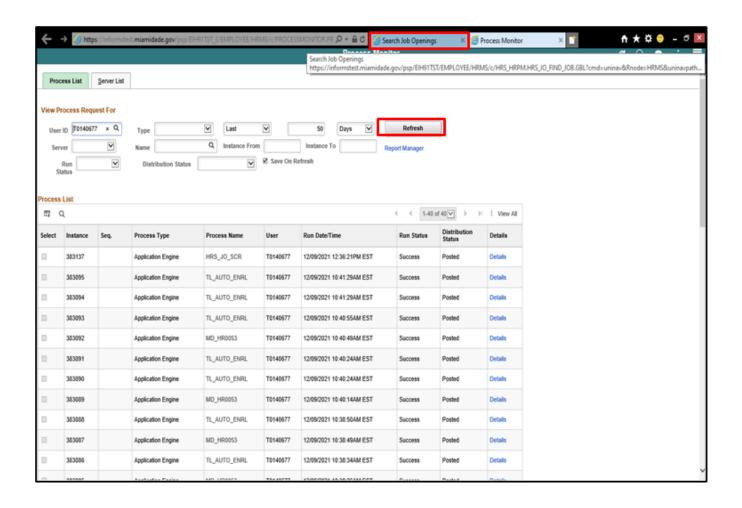

- 10. Select the **Refresh** button.
- 11. Select **Preference**Screening from the Run list.
- 12. Select the **Go** button.

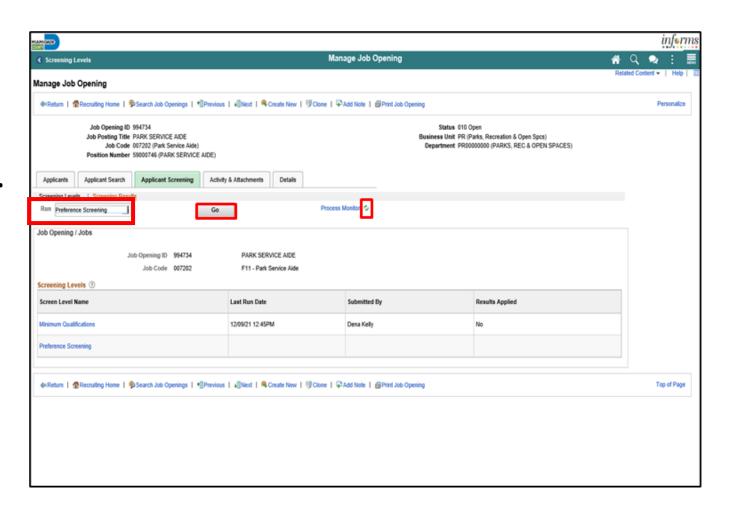

13. Select the **Process Monitor** link.

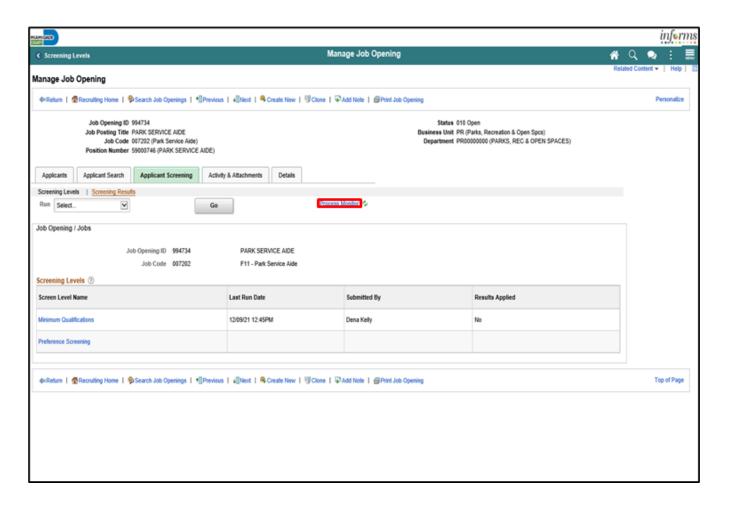

Note: A new window will open. Select the Refresh button until Run Status = Success and Distribution Status = Posted.

14. Select the **Search Job Openings Tab** tab from the browser.

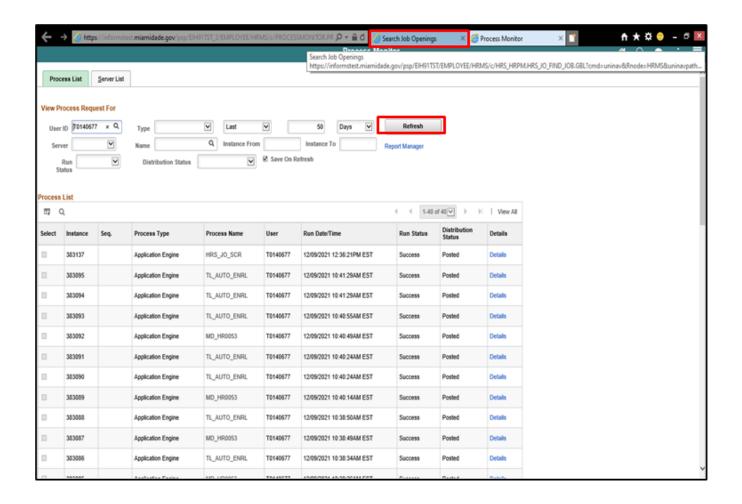

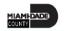

15. Select the **Apply Results** button.

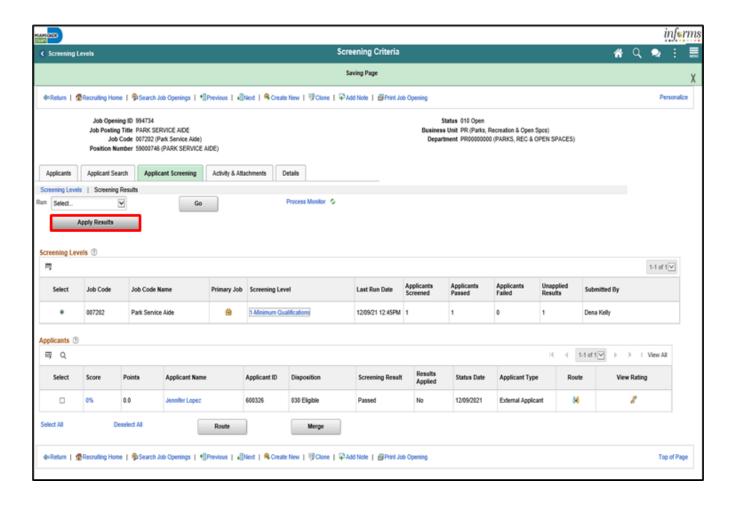

15. Select the **OK** button.

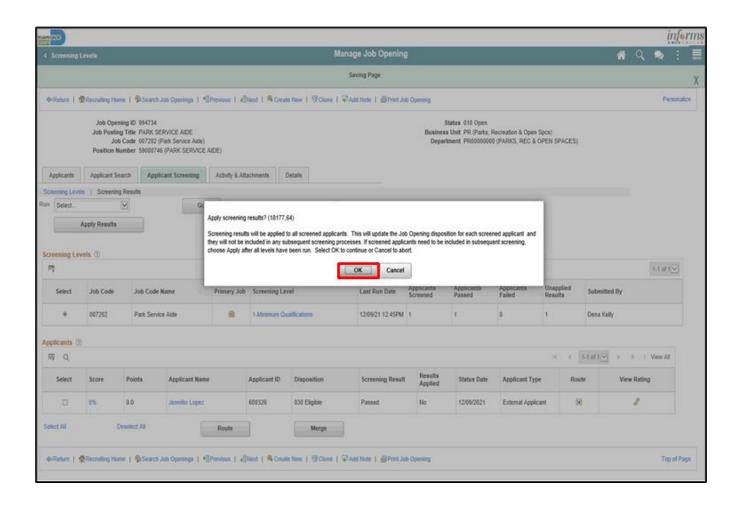

### Lesson 2: Activities and Exercises

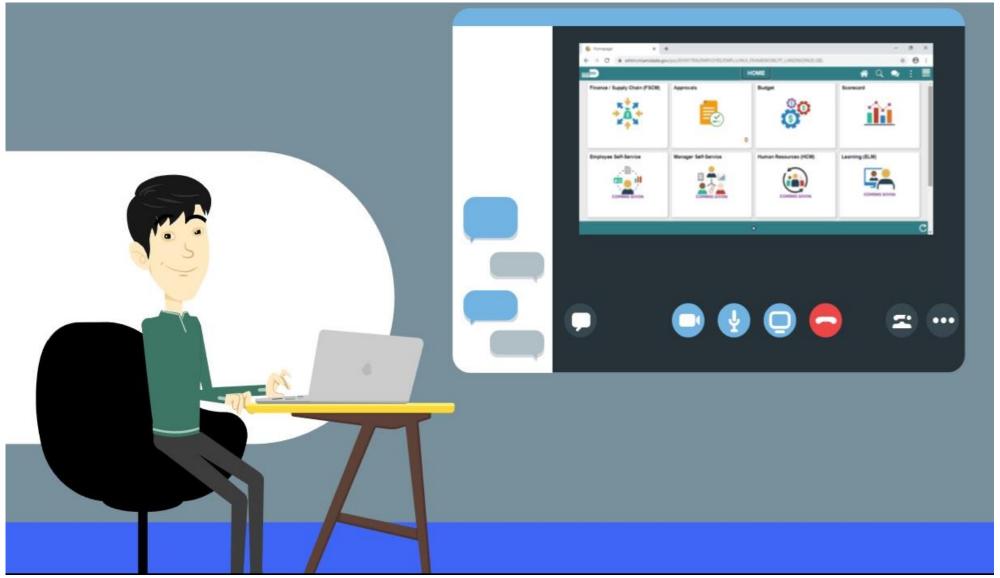

### Lesson 2: Lesson Summary

Having completed the Create Job Opening lesson, users should be able to:

• Create a Job Offer

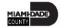

### Lesson 3: Employment Offer and Acceptance

At the conclusion of this lesson, you will be able to:

- Create an Employment Offer
- Update Candidate Status

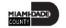

#### **Employment Offer and Acceptance**

**BUSINESS PROCESS** 

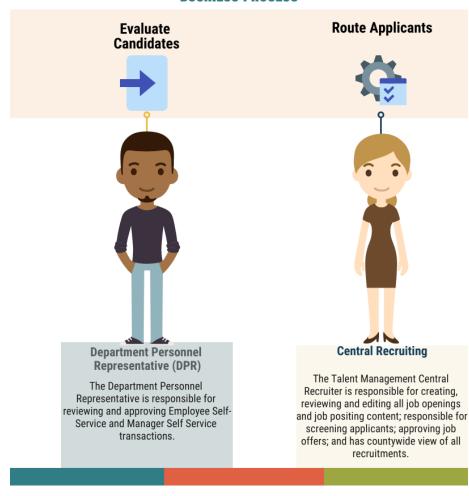

### Lesson 3: Key Terms

| Term             | Definition                                                                                                    |
|------------------|----------------------------------------------------------------------------------------------------|
| Base Salary      | The amount of money an employee regularly earns before any additions or deductions are applied to their earnings                                                   |
| Candidate Status | The status of the candidate during the pre-employment process. The candidate status identifies the various steps of department specific pre-employment activities. |

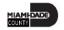

- This is where an employment record instance is created in INFORMS. The employment record is central to the employee and serves as the foundation to other modules within the system including pay, leave, benefits, and retirement.
- Applicant and job information is automatically transferred to the manage hire template to reduce manual entry.
- Applicant statuses are updated for enhanced applicant tracking.

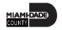

### Lesson 3: Employment Offer and Acceptance

#### Continued

As a DPR, create an employment offer.

1. Select the Human Resources (HCM) tile.

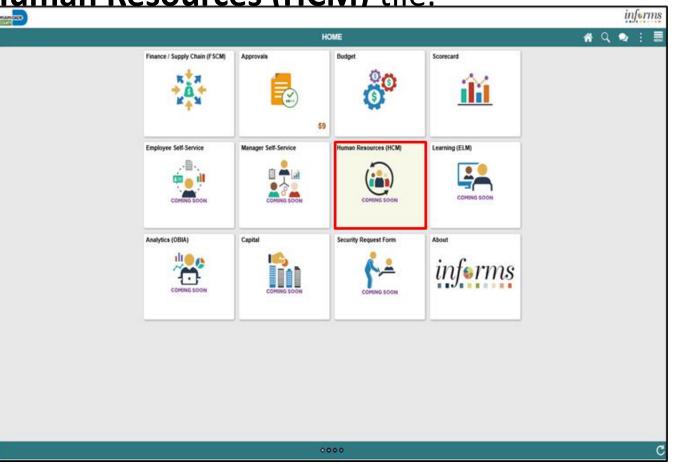

2. Select the **Recruiting** tile.

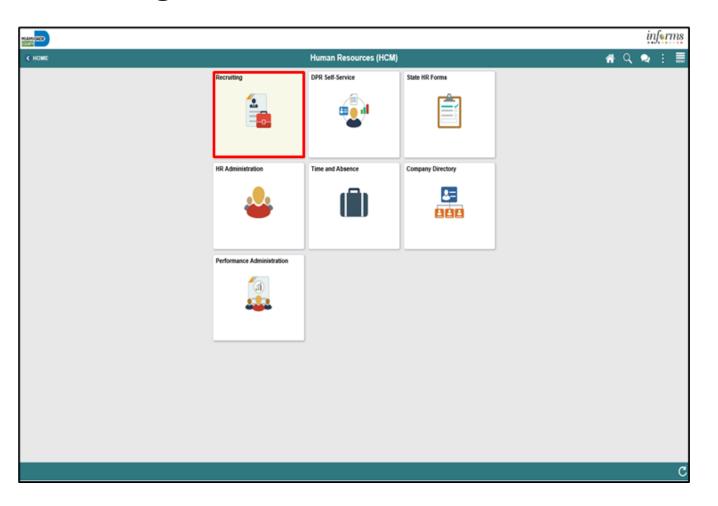

3. Select the My Job Openings tile.

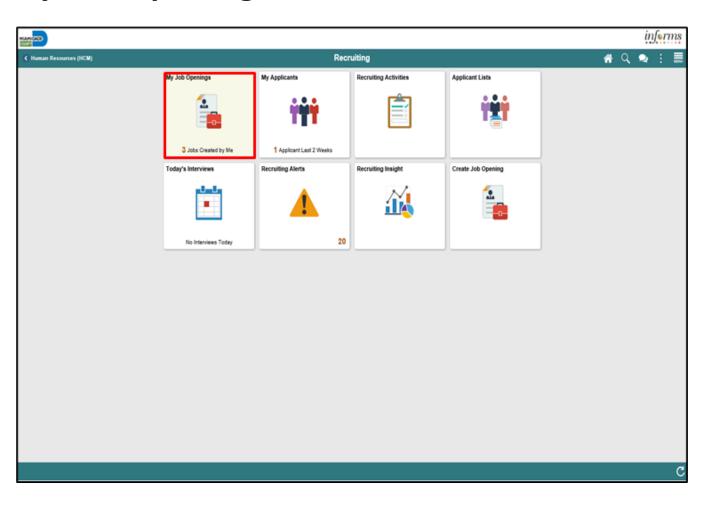

4. Select the View Job Opening button.

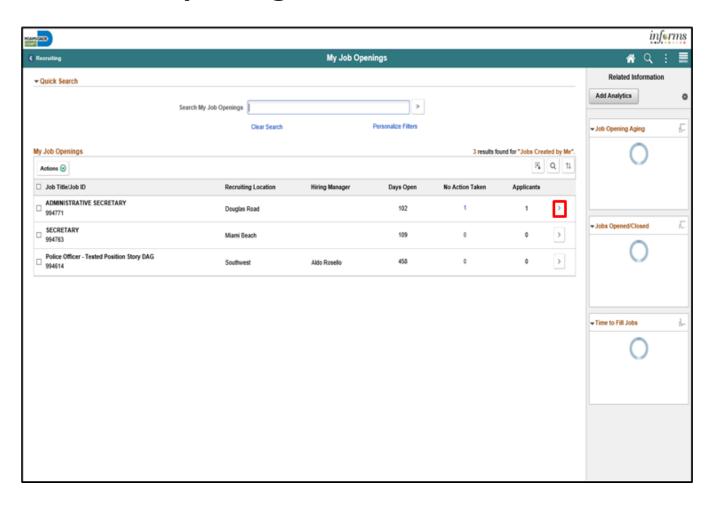

5. Select the applicant's name.

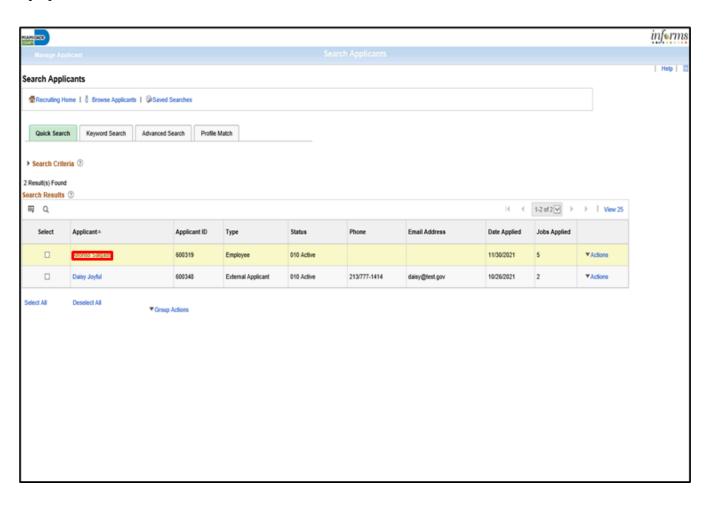

6. Select the **Prepare Job Offer** menu.

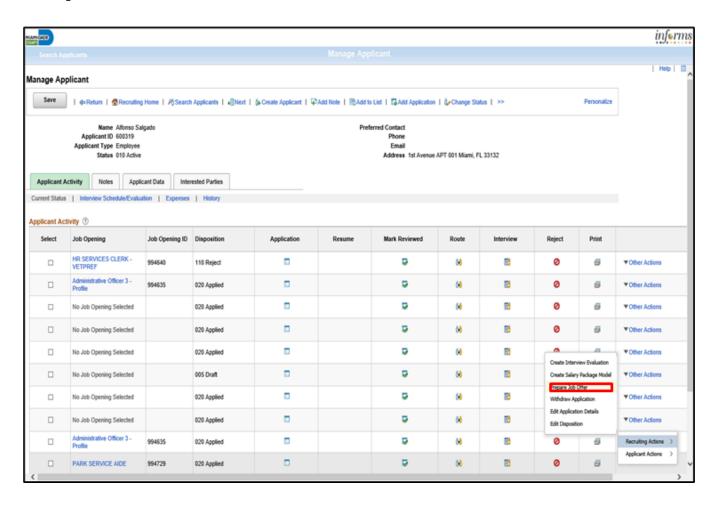

- 7. Input or search for the **Hiring Manager**.
- 8. Input the **Start Date**.
- 9. Select **Base Salary** from the **Component** list.
- 10. Input the Offer Amount.
- 11. Scroll down.

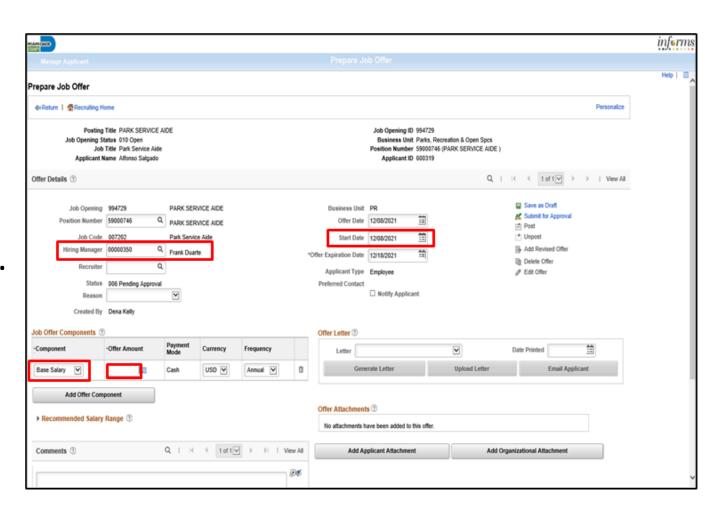

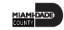

12. Input appliable details in the Comments field.

13. Scroll Up.

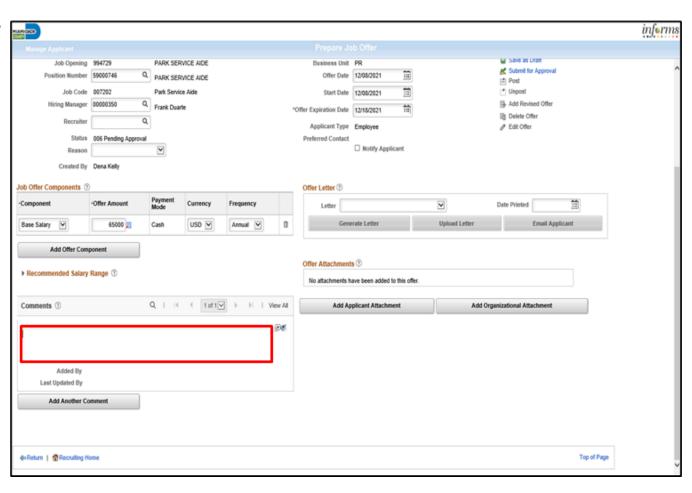

14. Select the **Submit for Approval** link.

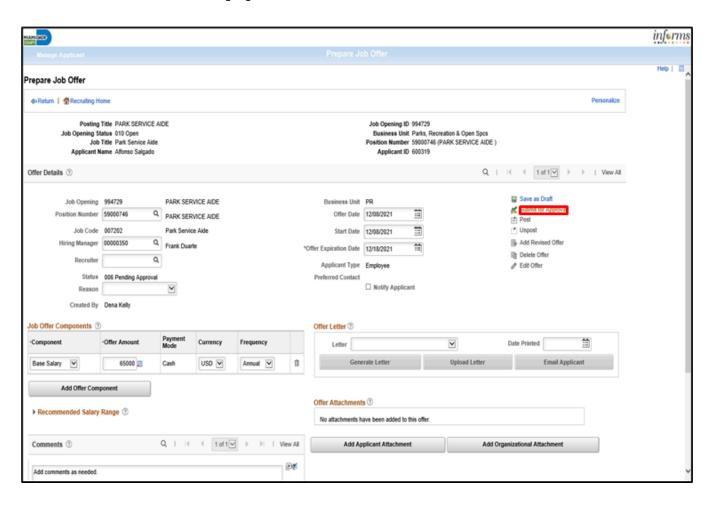

15. Select the **OK** button.

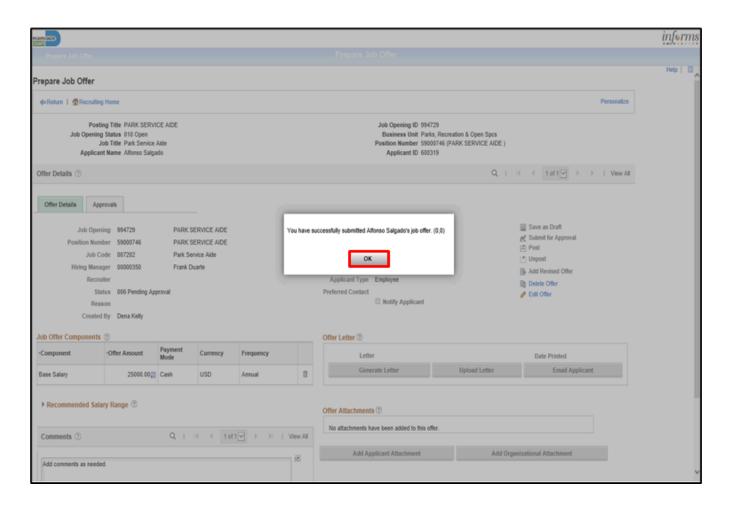

### Lesson 3: Activities and Exercises

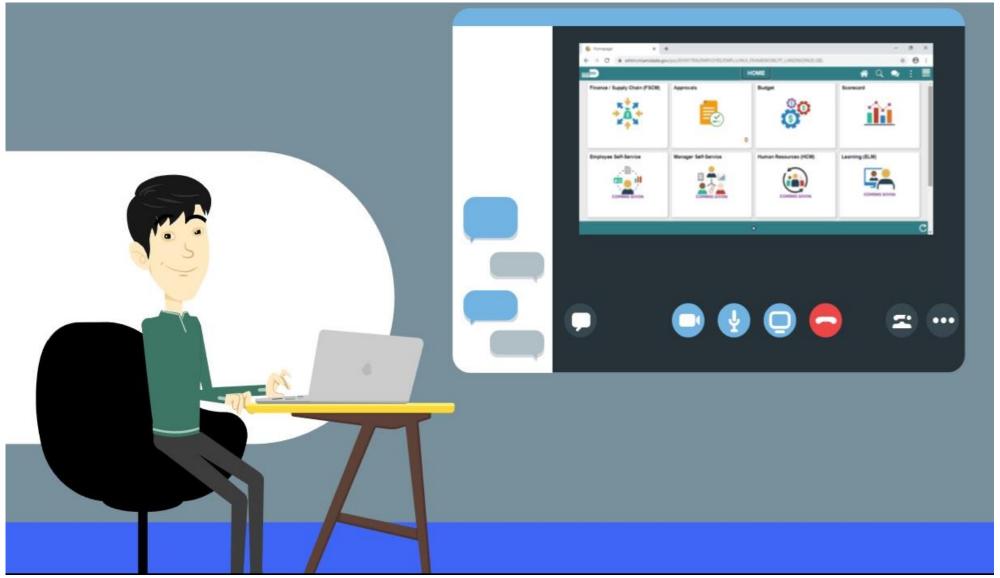

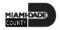

### Lesson 3: Lesson Summary

Having completed the Create Job Opening lesson, users should be able to:

Offer Job Employment

### Lesson 4: Onboarding Activities

At the conclusion of this lesson, you will be able to:

- Prepare for Hire
- Manage Hire
- Transfer an Employee to a New Position (Lateral)
- Verify the Employee Transfer

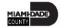

### Lesson 4: Onboarding Activities Continued

- The DPR role completes the Manage Hire process.
- Data elements default from Position Data.
- Components of pay will be included as part of the Manage Hire process replacing the Personnel Change Document.
- Waivers and interim hires will need documentation completed beforehand and attached to the job opening.
- This process is used to generate an Employee ID and manage the employee throughout his/her career.
- Any documentation provided during the application process, such as degrees and certifications, is transferred over to the employee profile.
- Central Human Resources will review and audit all manage hire activity on a daily basis.

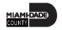

## Lesson 4: Key Terms

| Term                    | Definition                                                                                                    |
|-------------------------|----------------------------------------------------------------------------------------------------|
| Employee Profile        | The central location of an individual's attributes. The profile tracks employees' skills, competencies, and accomplishments. It can be utilized in career planning, for identifying training needs, for performance management and in the recruitment process for checking minimum job requirements. |
| Time Reporter Type      | Determines the information of an employee must provide for work hours on the timesheet, Punched or Elapsed.                                                                                                    |
| Time Reporting Template | Determines fields used for time entry. There is an Elapsed Time Reporting Template and a Punch Time Reporting Template.                                                                                                    |
| Workgroup               | Grouping of employees that share common Time and Labor attributes and rules.                                                                                                    |
| Taskgroup               | A taskgroup identifies the valid, default time reporting templates, task template, and task profile(s) for employees with the same task reporting requirements. Each employee must be associated with one taskgroup.                                                                                 |

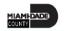

### Lecture 1: Prepare for Hire

As a DPR, prepare an employee for hire.

1. Select the Human Resources (HCM) tile.

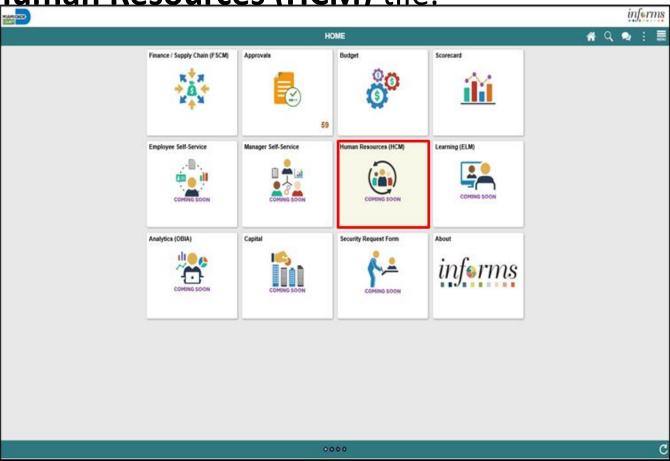

2. Select the **Recruiting** tile.

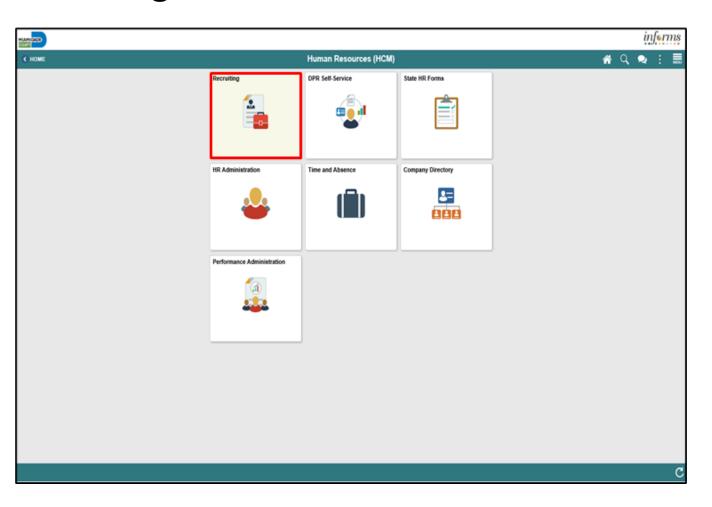

3. Select the **My Job Openings** tile.

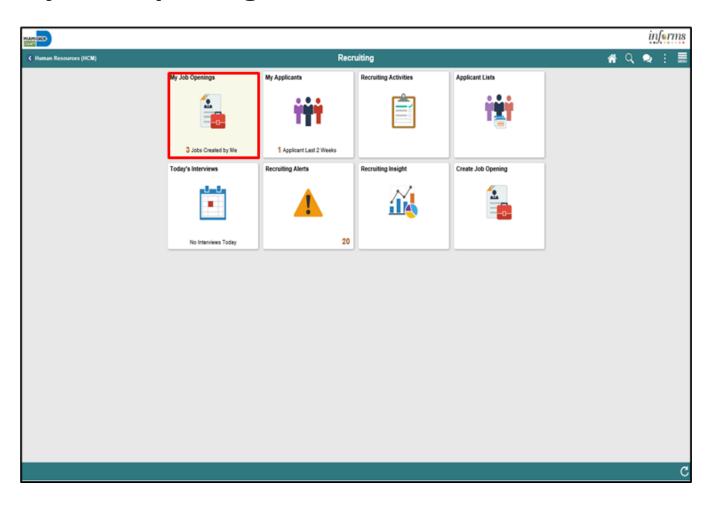

4. Select the View Job Opening button.

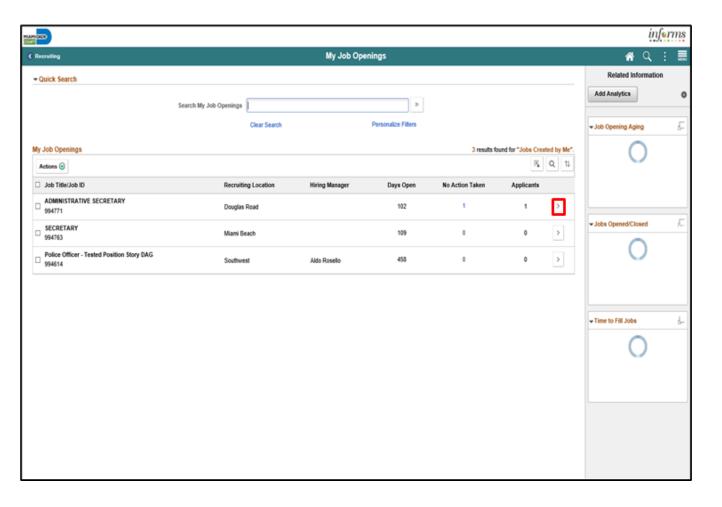

5. Select the applicant's name.

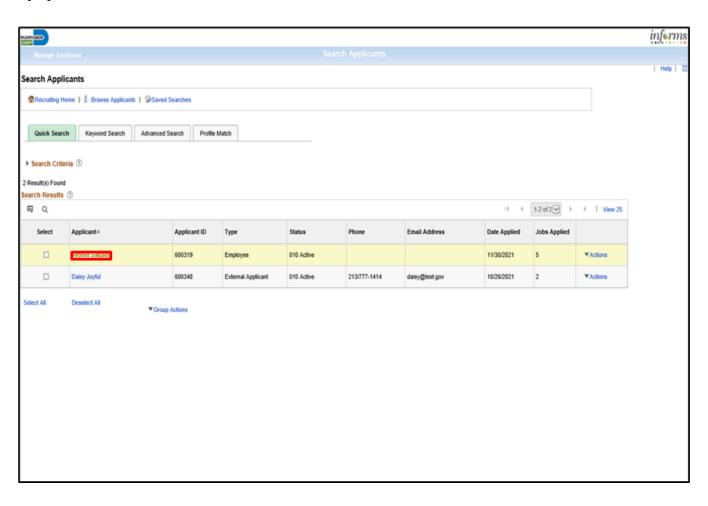

5. Select the applicant's name.

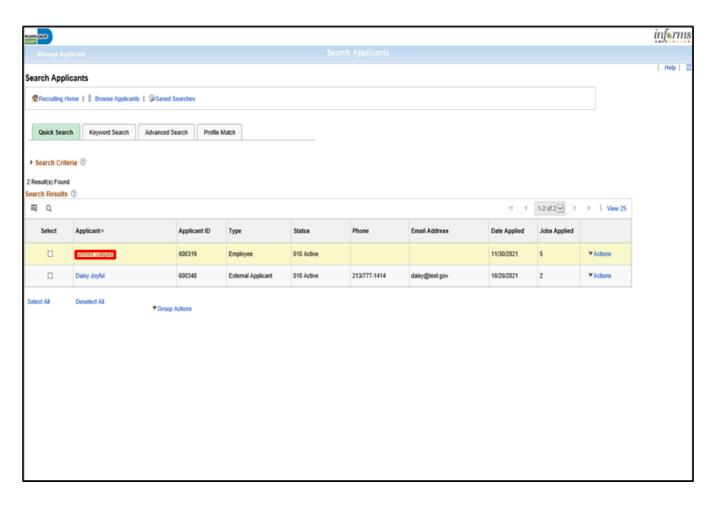

6. Select the **Applicant Data** tab.

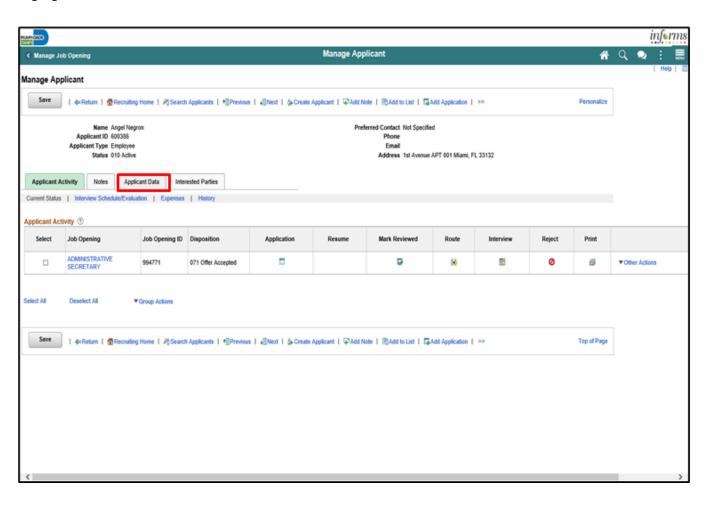

7. Select the **Eligibility & Identity** link.

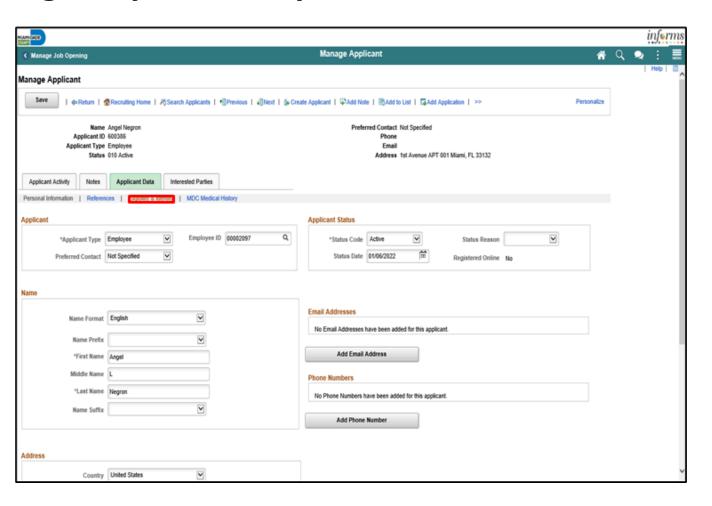

8. Select the **Add National Identification** button.

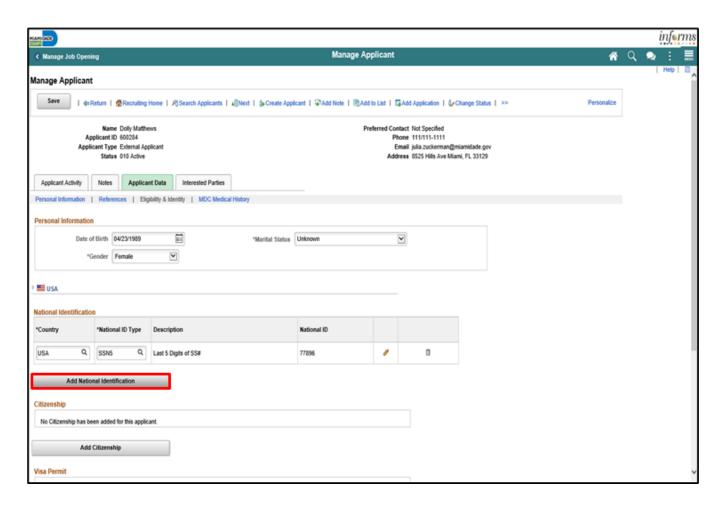

8. Select the **Add National Identification** button.

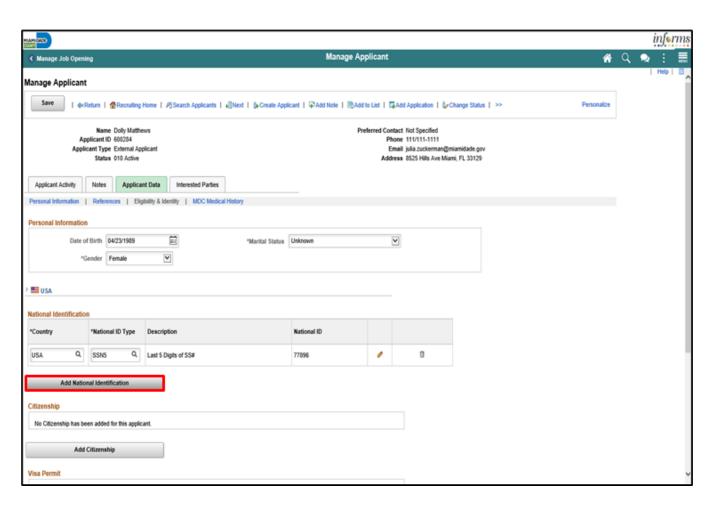

- 9. Input or search for the **Country**.
- 10. Input or search for the **National ID Type**.
- 11. Input the National ID.
- 12. Select the **OK** button.

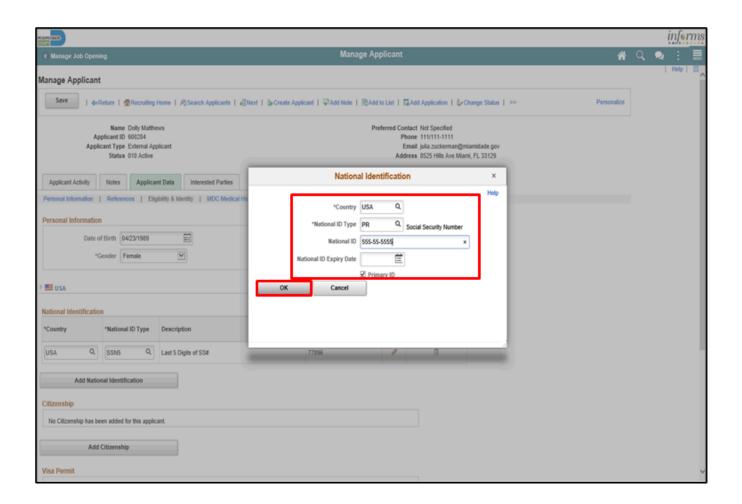

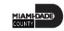

13. Select the **Edit** button.

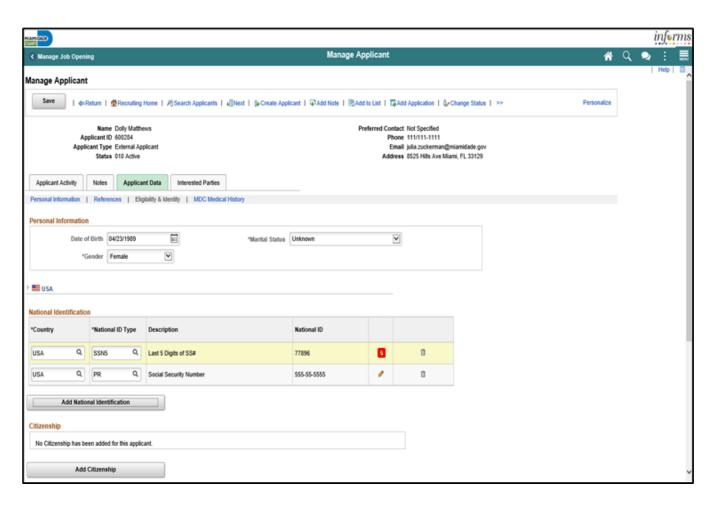

14. Unselect the **Primary** checkbox from the original **National ID**.

15. Select the **OK** button.

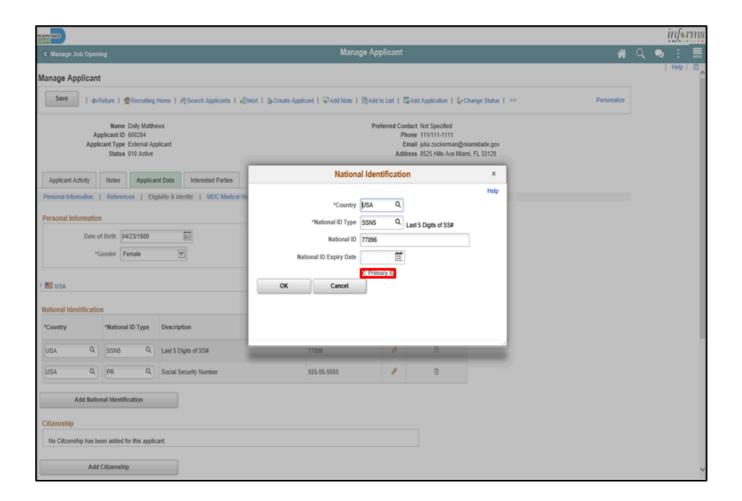

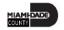

16. Select the **Save** button.

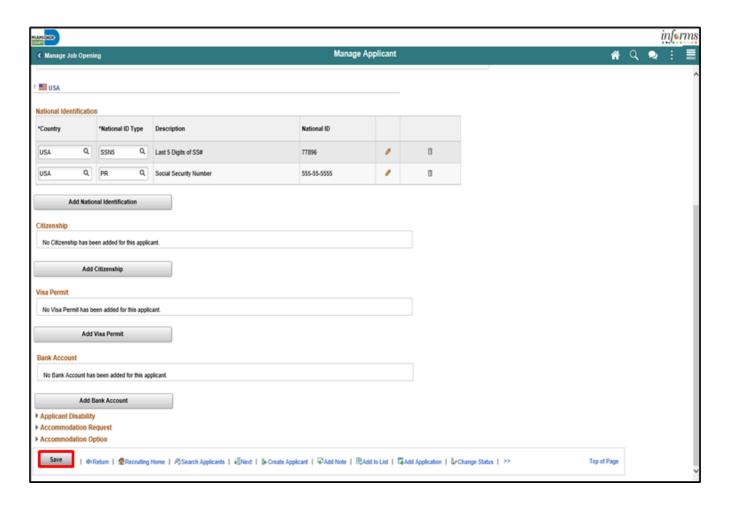

#### Lecture 1: Activities and Exercises

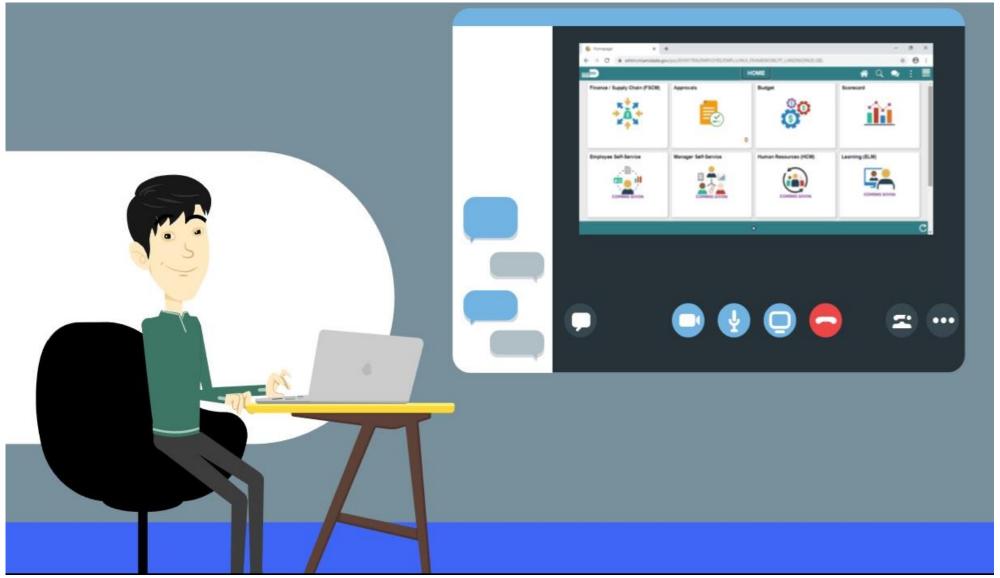

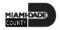

#### Lecture 2: Manage Hire

#### **MANAGE HIRE**

**BUSINESS PROCESS** 

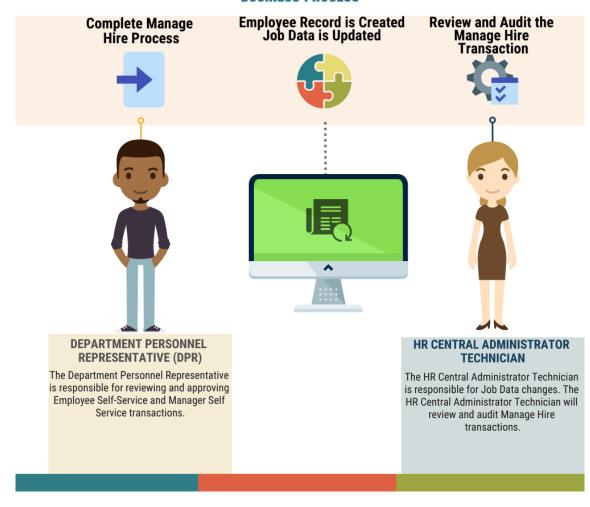

As a DPR, prepare an employee for hire.

1. Navigate to NavBar.

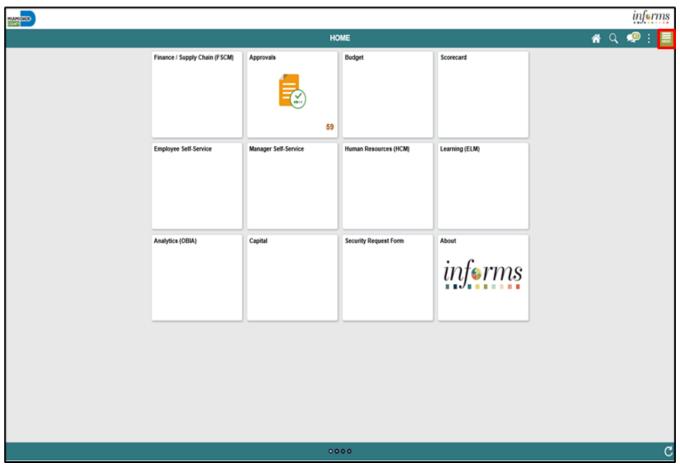

2. Select the **Navigator** button.

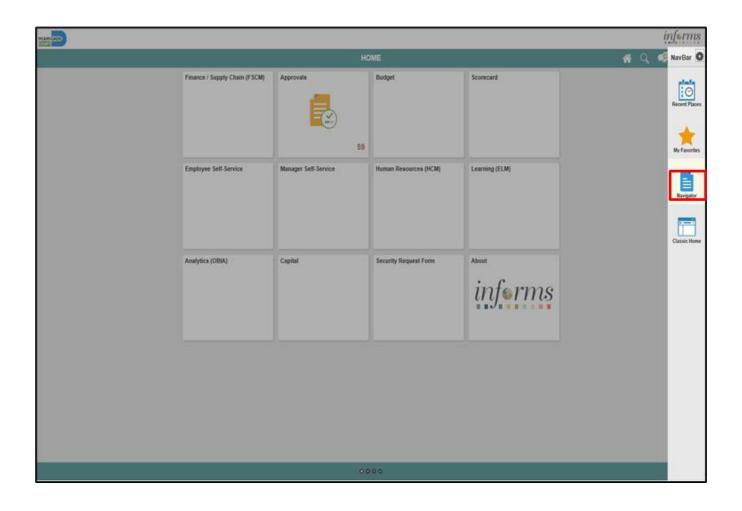

3. Select the Workforce Administration menu.

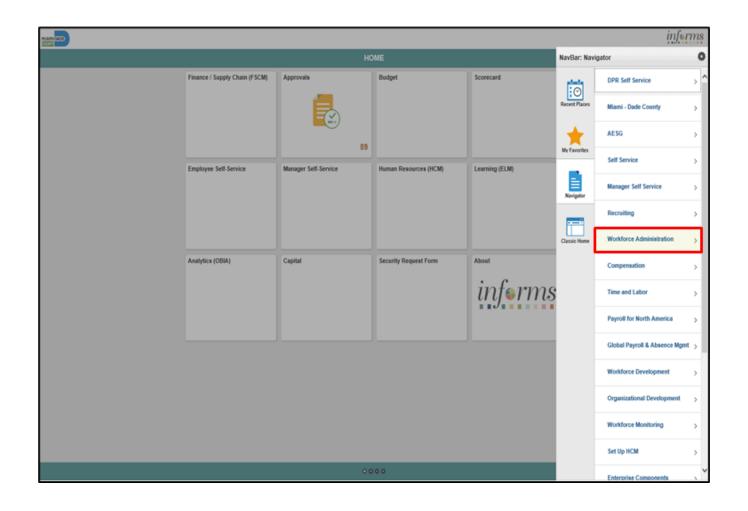

4. Select the **Personal Information** menu.

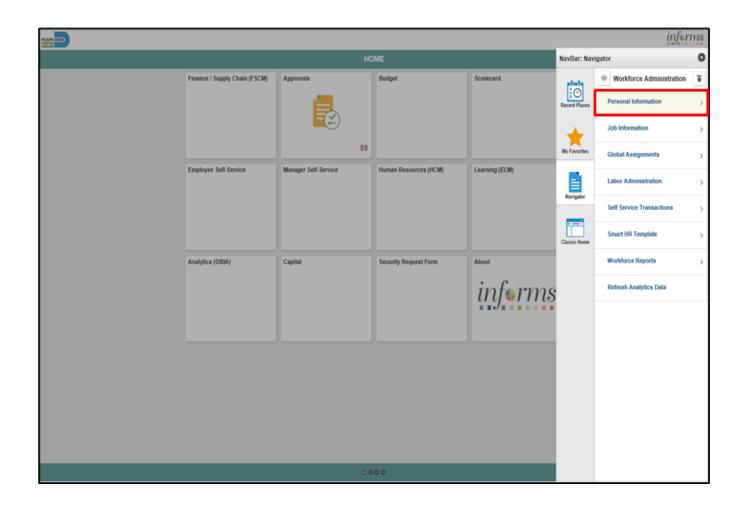

5. Select the **Manage Hires** menu.

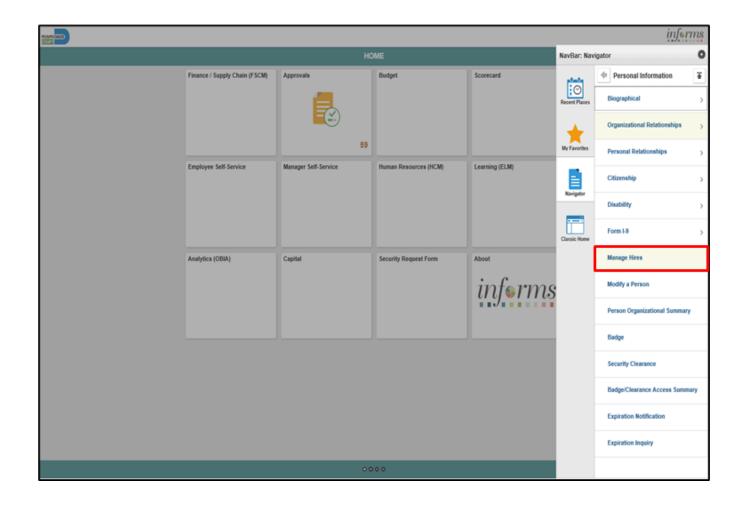

6. Select the **Refresh** button.

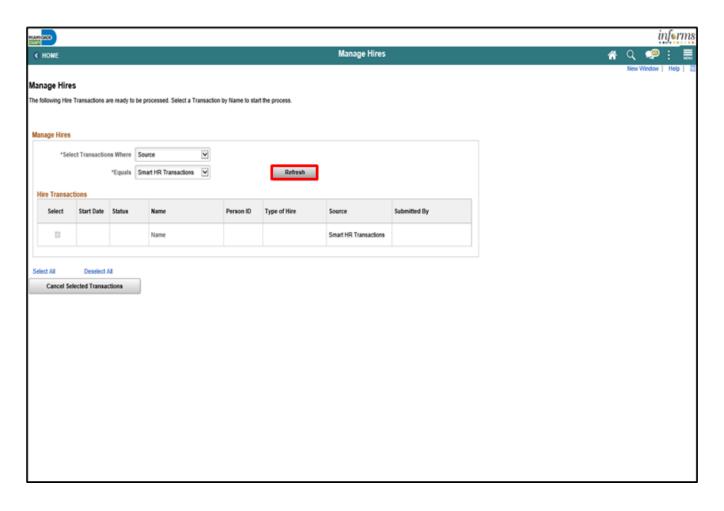

7. Select the **Applicant Name** link.

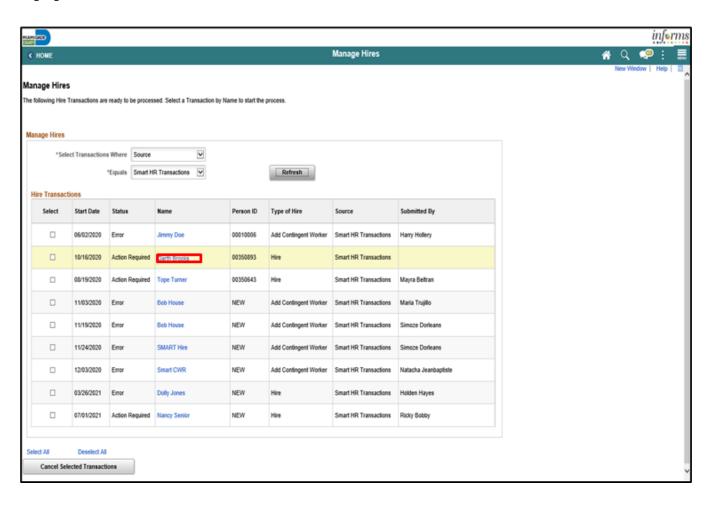

8. Select the **Add Person** button.

|                                                                           |                                                        |              | inf            |
|---------------------------------------------------------------------------|--------------------------------------------------------|--------------|----------------|
| € Manage Hires                                                            |                                                        | Manage Hires | <b>∦</b> Q 🗣 : |
| Applicant Type Ede  *Type of Hire Hire  *Desired Start Date 032:  Empl ID | • 🔻                                                    |              |                |
| Org Instance                                                              |                                                        |              |                |
|                                                                           | reade new Org Instance 0 se existing Org Instance      |              |                |
| Employment Record                                                         |                                                        |              |                |
|                                                                           | reate New Assignment 0 lee Existing Assignment         |              |                |
| Hire Information                                                          |                                                        |              |                |
| Hire Comments No                                                          | w-Job Offer Letter<br>offication sent                  |              |                |
| Add Person                                                                |                                                        |              |                |
| Select this button in order to pull<br>Recruiting Solutions.              | the person's personal data information from Add Person |              |                |
| Return to Manage Hires                                                    |                                                        |              |                |
|                                                                           |                                                        |              |                |

9. Select the **OK** button.

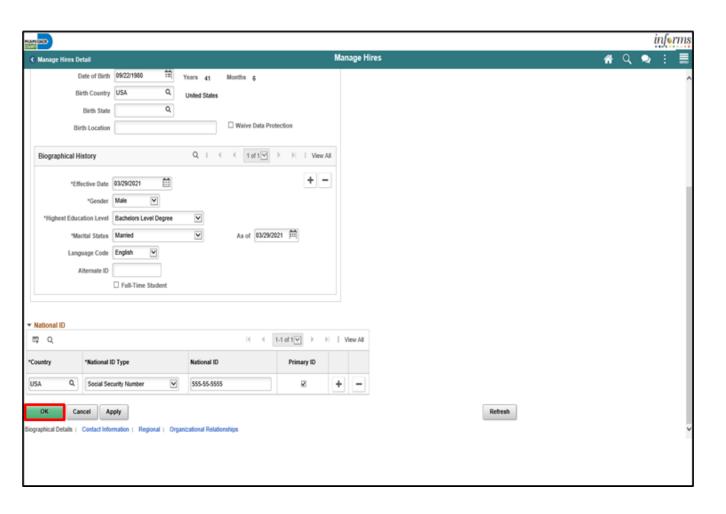

10. Select the **Add Job** button.

| EAM ONCE                                                  |                                                                                                    |                    |              |            |   |  |   | į | ir | in | in |
|-----------------------------------------------------------|----------------------------------------------------------------------------------------------------|--------------------|--------------|------------|---|--|---|---|----|----|----|
| C Manage Hires Detail                                     |                                                                                                    |                    | Manage Hires | <b>#</b> C | Į |  | Q |   |    |    |    |
| Empl ID                                                   | 00350896                                                                                              |                    |              |            |   |  |   |   |    |    |    |
|                                                           | Employee ID Verified                                                                                  |                    |              |            |   |  |   |   |    |    |    |
|                                                           |                                                                                                    |                    |              |            |   |  |   |   |    |    |    |
| Org Instance                                              |                                                                                                    |                    |              |            |   |  |   |   |    |    |    |
|                                                           | Create new Org Instance Use existing Org Instance                                                     | )                  |              |            |   |  |   |   |    |    |    |
|                                                           |                                                                                                    |                    |              |            |   |  |   |   |    |    |    |
| Employment Record                                         |                                                                                                    |                    |              |            |   |  |   |   |    |    |    |
|                                                           | ® Create New Assignment                                                                               |                    |              |            |   |  |   |   |    |    |    |
|                                                           | Use Existing Assignment                                                                               |                    |              |            |   |  |   |   |    |    |    |
|                                                           |                                                                                                    |                    |              |            |   |  |   |   |    |    |    |
| Hire Information                                          |                                                                                                    |                    |              |            |   |  |   |   |    |    |    |
| Nira Comman                                               | View Job Offer Letter  Notification sent                                                              |                    |              |            |   |  |   |   |    |    |    |
| THE COMME                                                 |                                                                                                    |                    |              |            |   |  |   |   |    |    |    |
|                                                           |                                                                                                    |                    |              |            |   |  |   |   |    |    |    |
| View / Edit Person                                        |                                                                                                    |                    |              |            |   |  |   |   |    |    |    |
| Select the View/Edit Pers<br>Information.                 | on hyperlink to view or manually updated Personal                                                     | View / Edit Person |              |            |   |  |   |   |    |    |    |
|                                                           |                                                                                                    |                    |              |            |   |  |   |   |    |    |    |
|                                                           |                                                                                                    |                    |              |            |   |  |   |   |    |    |    |
| Add Job                                                   |                                                                                                    |                    |              |            |   |  |   |   |    |    |    |
| Select this button in order<br>Solutions. You will also h | to pull the person's job information from Recruiting ave the option to access Job from Personal Data. | Add Job            |              |            |   |  |   |   |    |    |    |
|                                                           |                                                                                                    |                    |              |            |   |  |   |   |    |    |    |
| Return to Manage Hires                                    |                                                                                                    |                    |              |            |   |  |   |   |    |    |    |
|                                                           |                                                                                                    |                    |              |            |   |  |   |   |    |    |    |
|                                                           |                                                                                                    |                    |              |            |   |  |   |   |    |    |    |
|                                                           |                                                                                                    |                    |              |            |   |  |   |   |    |    |    |

- 11. Select **First Job** from the **Reason** list.
- 12. Select the **Job Information** tab.

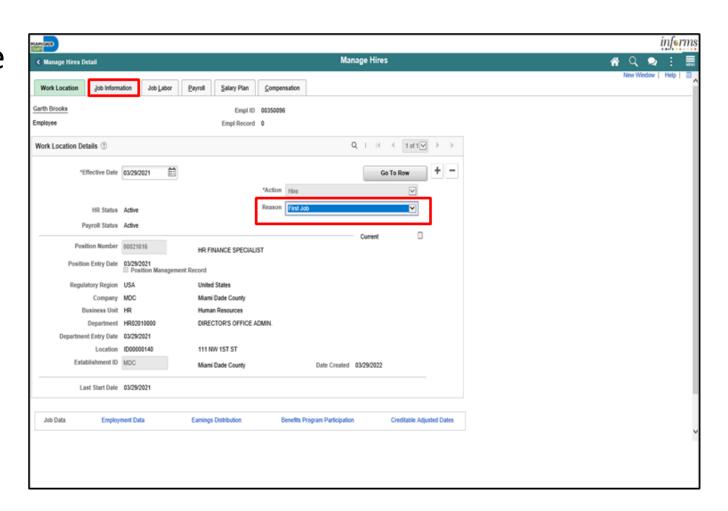

- 13. Select **Probation** from the **Empl Class** list.
- 14. Select the applicable option from the **Protected Class** list.
- 15. Select the **Job Labor** tab.

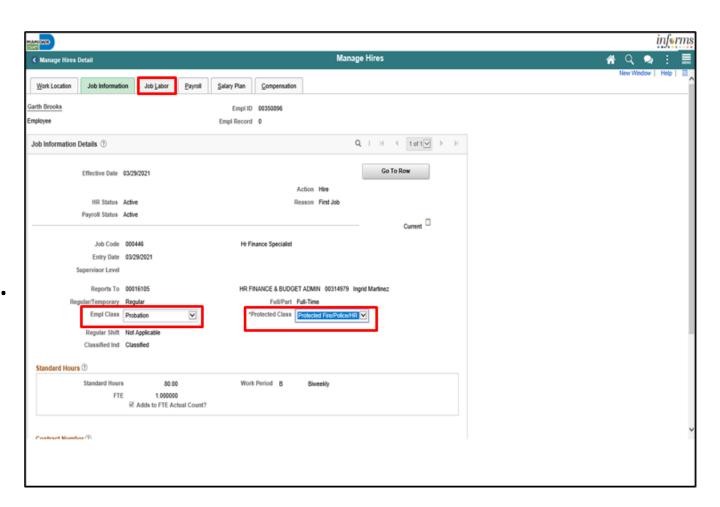

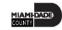

16. Review the Job Labor details then select the Payroll tab.

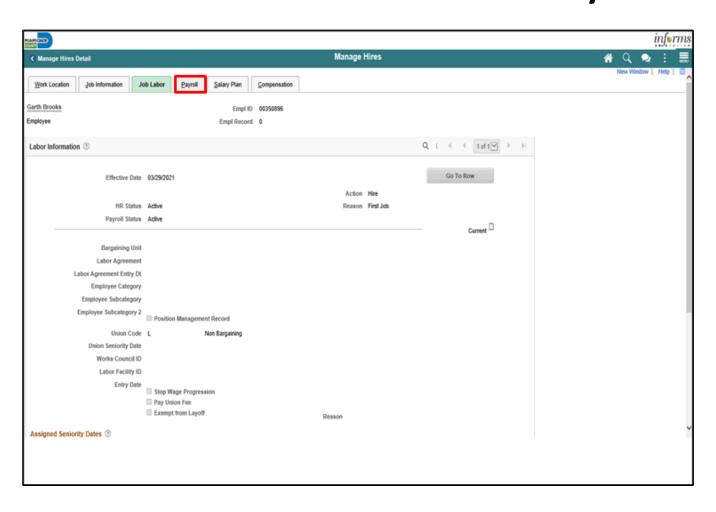

- 17. Input or search for the **Employee Type**.
- 18. Input or search for the **Eligibility Group**.
- 19. Select the **Salary Plan** tab.

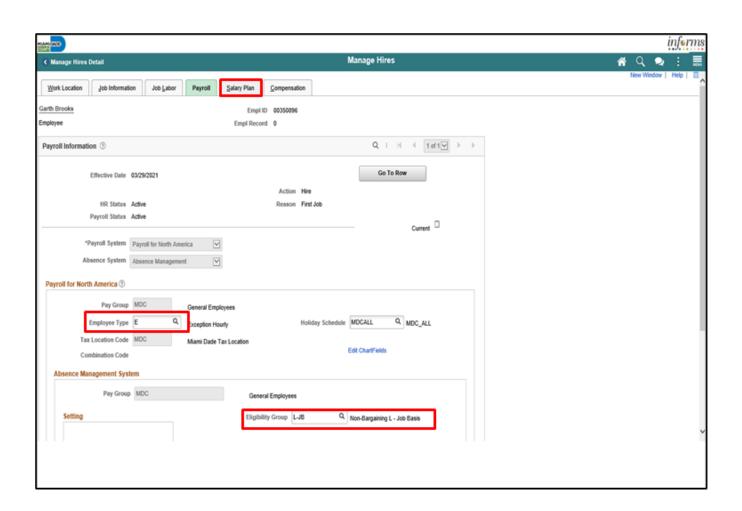

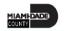

20. Select the **Step** option, if applicable.

21. Select the **Compensation** tab.

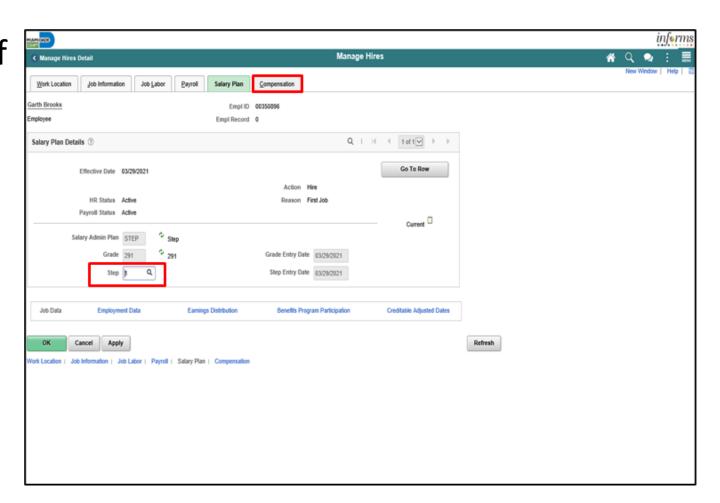

- 23. If applicable, select the **Plus Sign** to add a row for additional pay components.
- 24. Input the additional pay component details.
- 25. Select the **Calculate Compensation** button.
- 26. Select the **Employment Data** link.

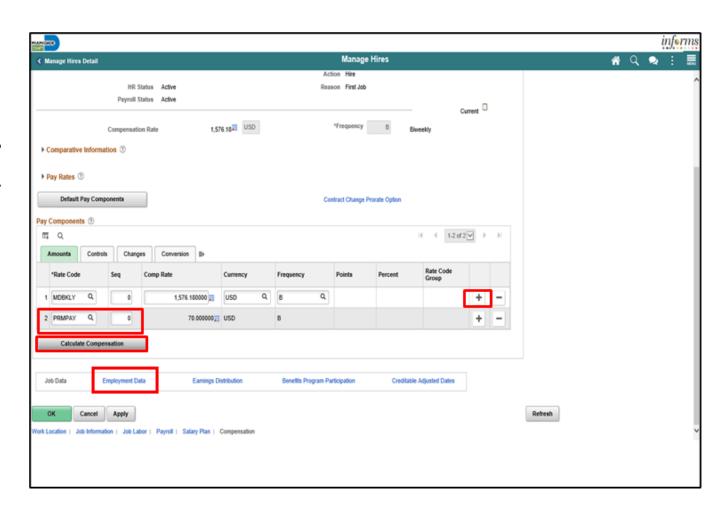

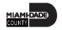

27. Select the **Time Reporter Data** link.

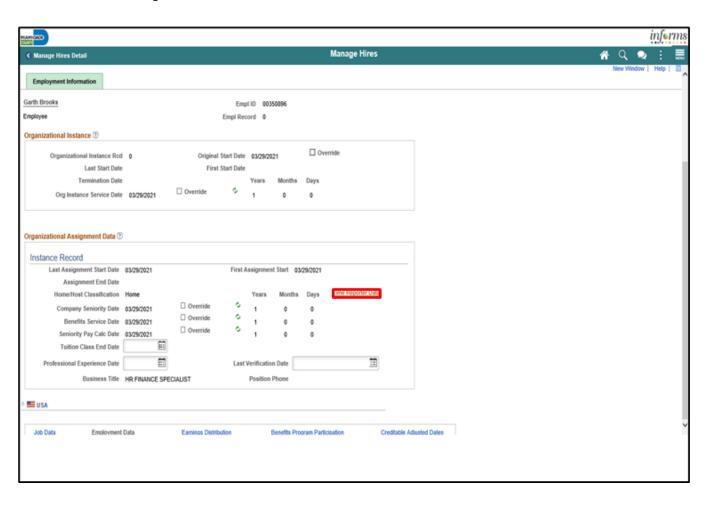

- 28. Input the **Payable Time Start Date**.
- 29. Input or search for the **Elapsed Time Template**.
- 30. Input or search for the **Workgroup**.
- 31. Input or search for the **Taskgroup**.
- 32. Select the OK button.

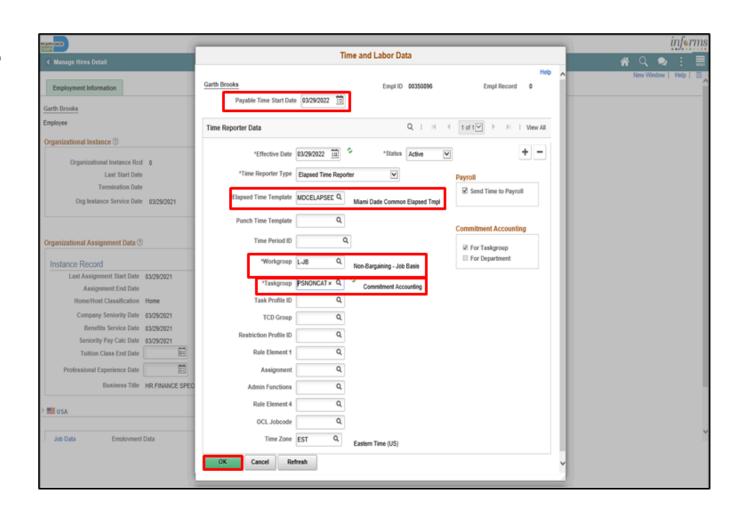

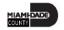

33. Select the **Benefits Program Participation** link.

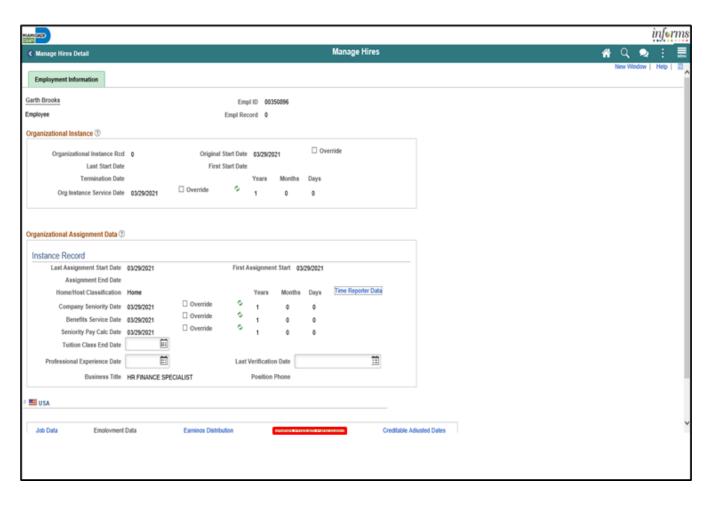

34. Input the applicable Retirement Kind.

35. Select the **OK** button.

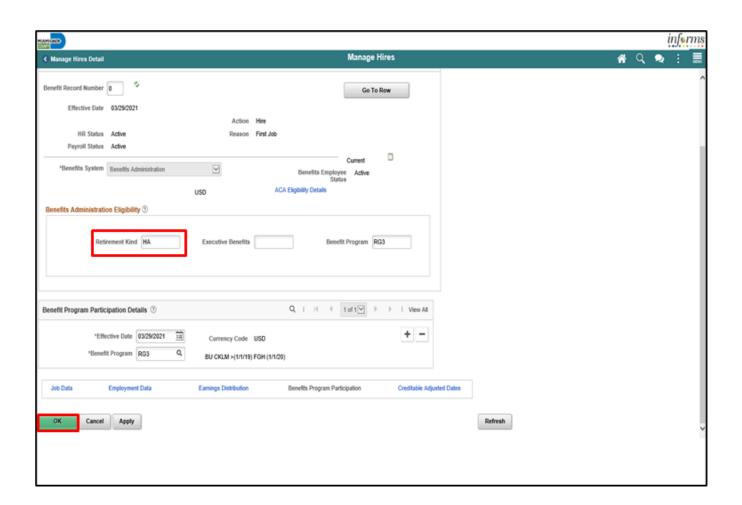

#### Lecture 2: Activities and Exercises

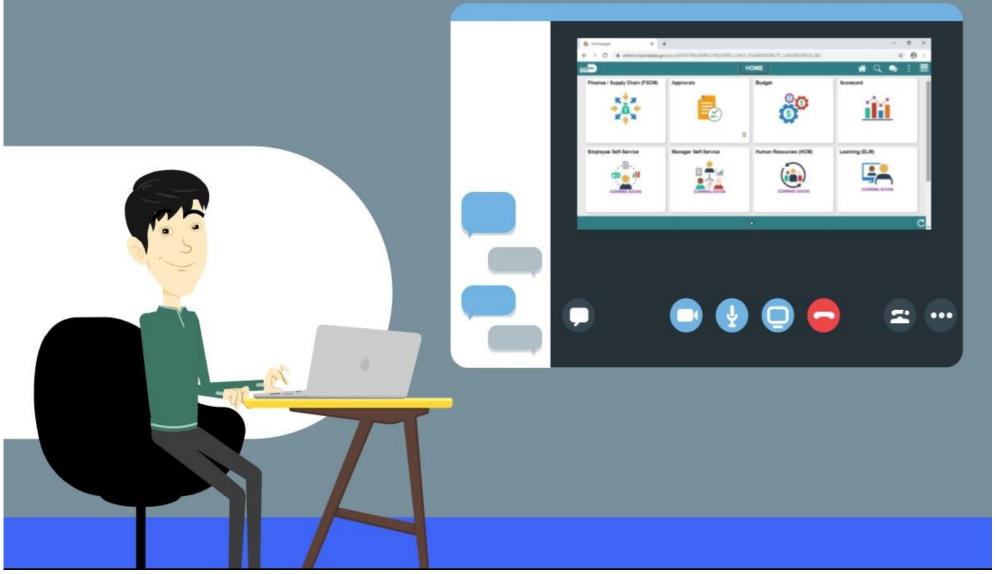

# Lecture 3: Transfer an Employee to a New Position (Lateral)

• Transfer Employee to a different Position Number (Lateral) – will allow a transfer of the employee within the same Department and Job Code to a different Position Number.

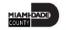

## Lecture 3: Transfer an Employee to a New Position (Lateral) As a DPR, prepare an employee for hire.

1. Select the Human Resources (HCM) tile.

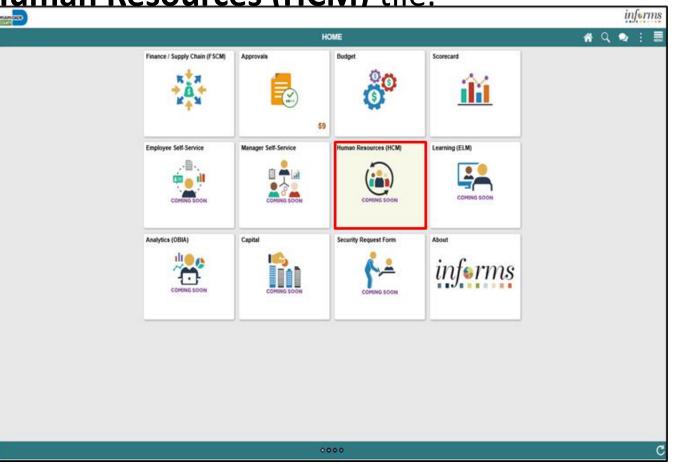

### Lecture 3: Transfer an Employee to a New Position (Lateral) 2. Select the DPR Self-Service tile.

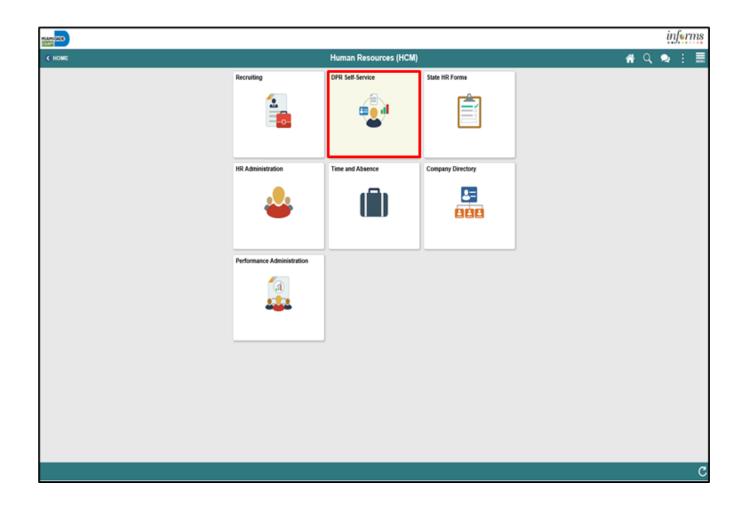

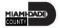

## Lecture 3: Transfer an Employee to a New Position (Lateral) 3. Select the Employee Position Lateral XFER tile.

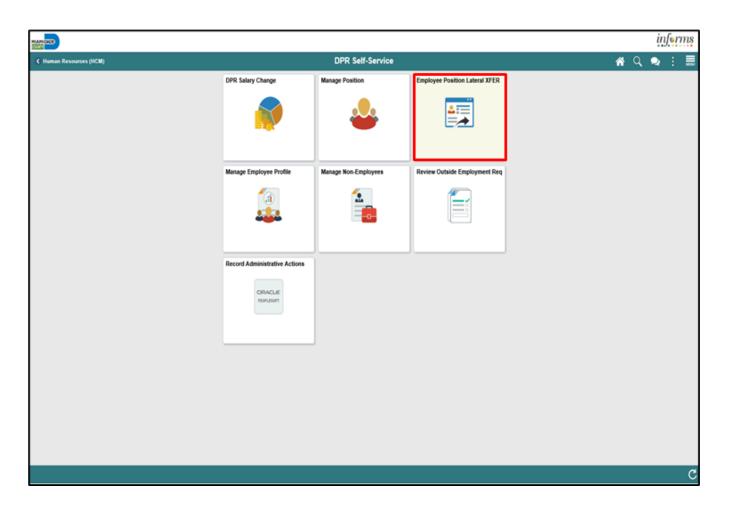

## Lecture 3: Transfer an Employee to a New Position (Lateral) 4. Input applicable search parameters then select the **Search** button.

| APPORTO<br>SIGN                                                                                                    |                           |   | įį        | nferms          |
|----------------------------------------------------------------------------------------------------|---------------------------|---|-----------|-----------------|
| ← DPR Self-Service                                                                                                    | Position Lateral Transfer | * | Q 💂       | : ■             |
| osition Lateral Transfer<br>ter any information you have and click Search. Leave fields blank for a list of all values. |                           |   | New Winds | ow   Help   🔠 - |
| Find an Existing Value  Search Criteria  Empl ID (begins with V)  Lusiness Unit (begins with V)                         |                           |   |           |                 |
| Clear Basic Search (18 Save Search Citeria                                                                              |                           |   |           |                 |
|                                                                                                    |                           |   |           |                 |
|                                                                                                    |                           |   |           |                 |
|                                                                                                    |                           |   |           |                 |

# Lecture 3: Transfer an Employee to a New Position (Lateral) 5. Select the applicable employee.

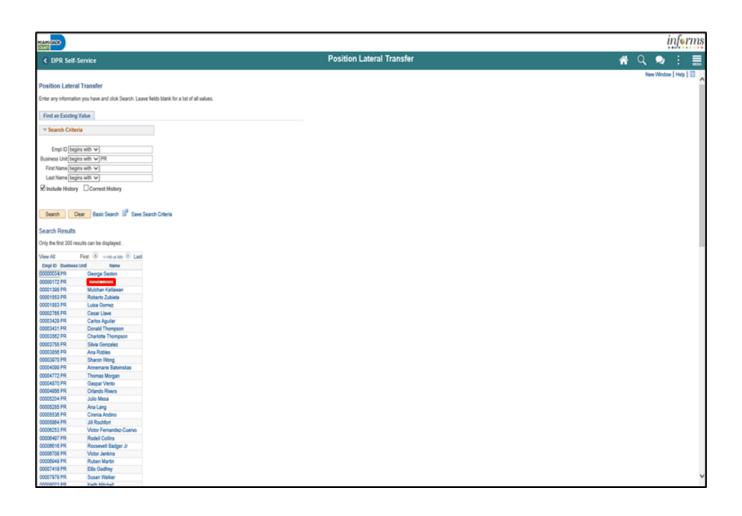

## Lecture 3: Transfer an Employee to a New Position (Lateral)

- 6. Input or search for the **Effective Date**.
- 8. Input or search for the **Position Number** the employee is transferring to.
- 9. Select the Save button.

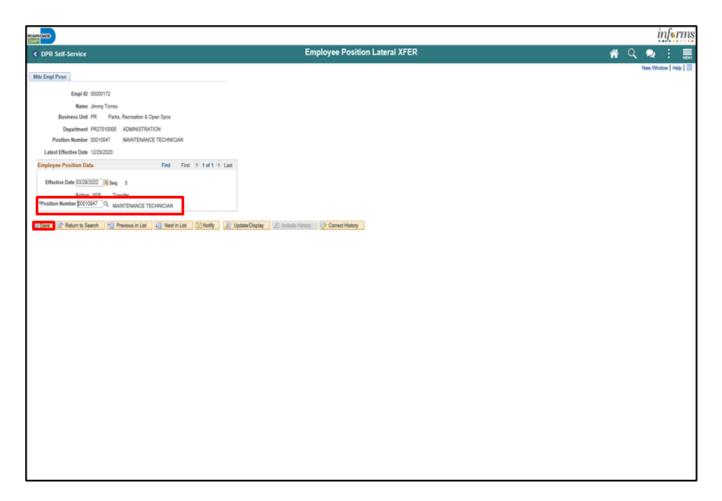

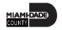

As a DPR, prepare an employee for hire.

1. Select the Human Resources (HCM) tile.

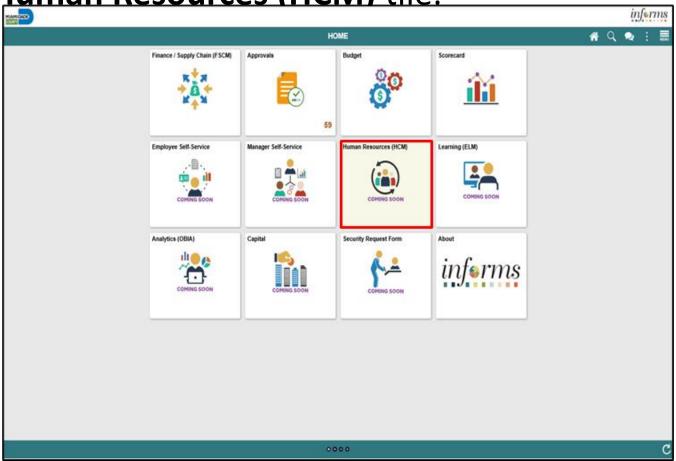

2. Select the **HR Administration** tile.

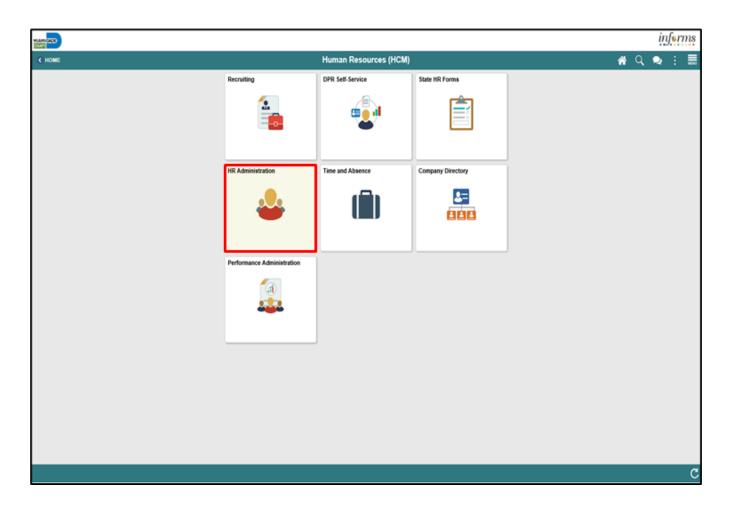

- 3. Select the **Search** button.
- 4. Select the **Empl** ID.

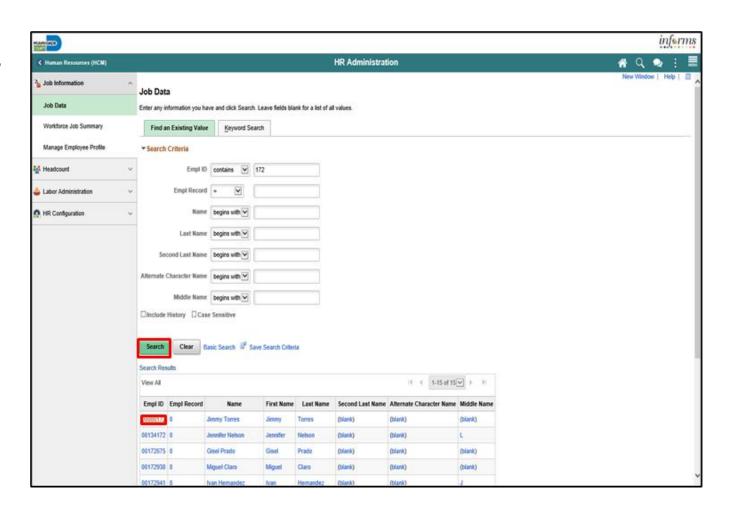

5. Select the **Include History** button.

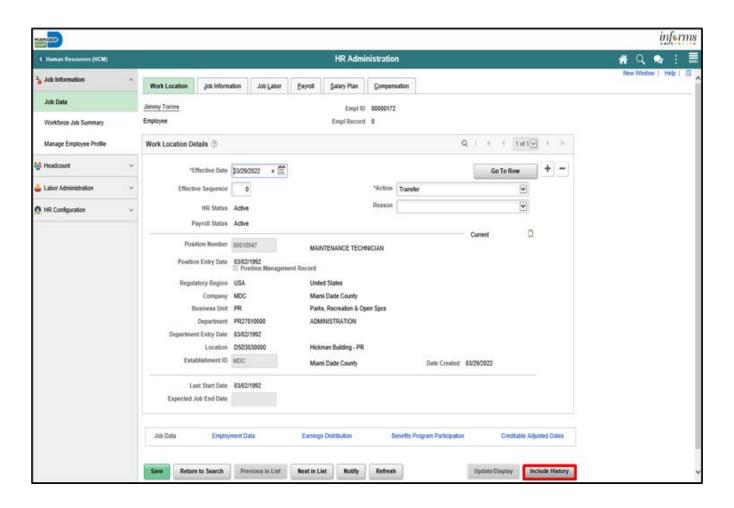

The history of the employee is captured on each page.

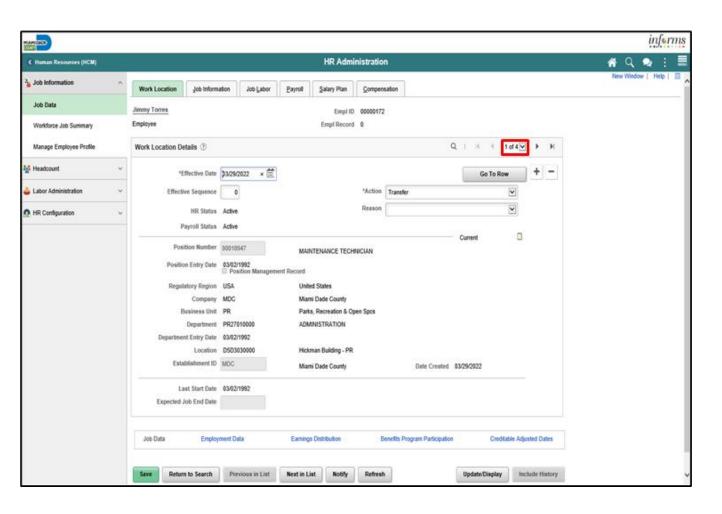

#### Lecture 3: Activities and Exercises

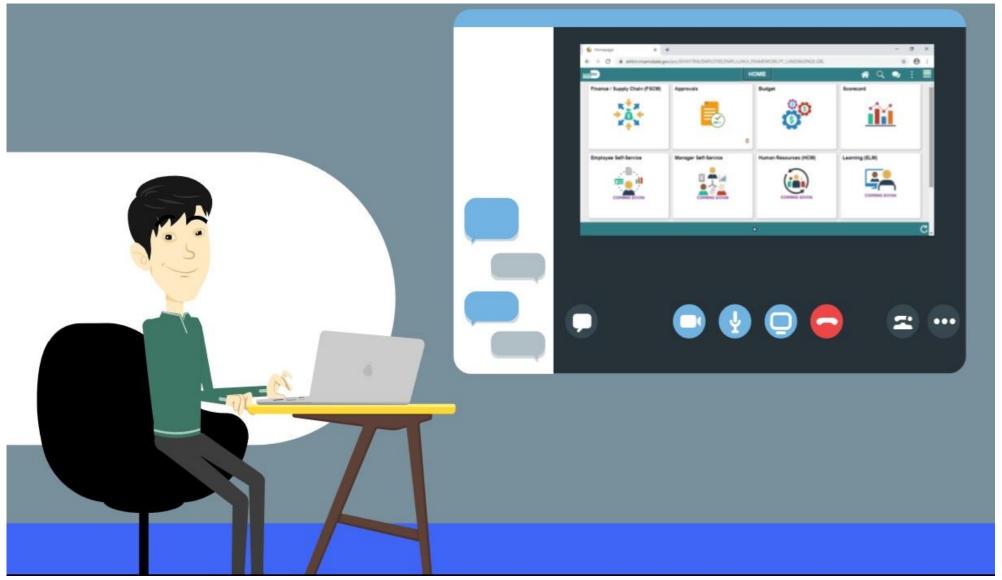

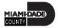

#### Lesson 4: Lesson Summary

Having completed the Create Job Opening lesson, users should be able to:

- Manage Onboarding Activities
  - Prepare for Hire
  - Manage Hire
  - Lateral Transfers

#### Course Content Summary

Congratulations on completing the Recruitment. You now understand:

- Create a Job Opening Opening
- Screen Candidates
- Employment Offer and Acceptance
- Onboarding Activities
  - Prepare for Hire
  - Manage Hire

For more information on INFORMS, please visit <a href="www.miamidade.gov/informs">www.miamidade.gov/informs</a>

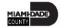

#### Additional Training and Job Aids

- For additional information, be sure to visit: <a href="www.miamidade.gov/informs">www.miamidade.gov/informs</a>
- User Productivity Kits (Available on the INFORMS Training Webpage):
  - Create a Job Opening
  - Screen Applicants for Minimum Qualifications and Preferences then Apply Results
  - Create a Job Offer
  - Update Candidate Status
  - Prepare for Hire
  - Manage a Hire

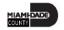

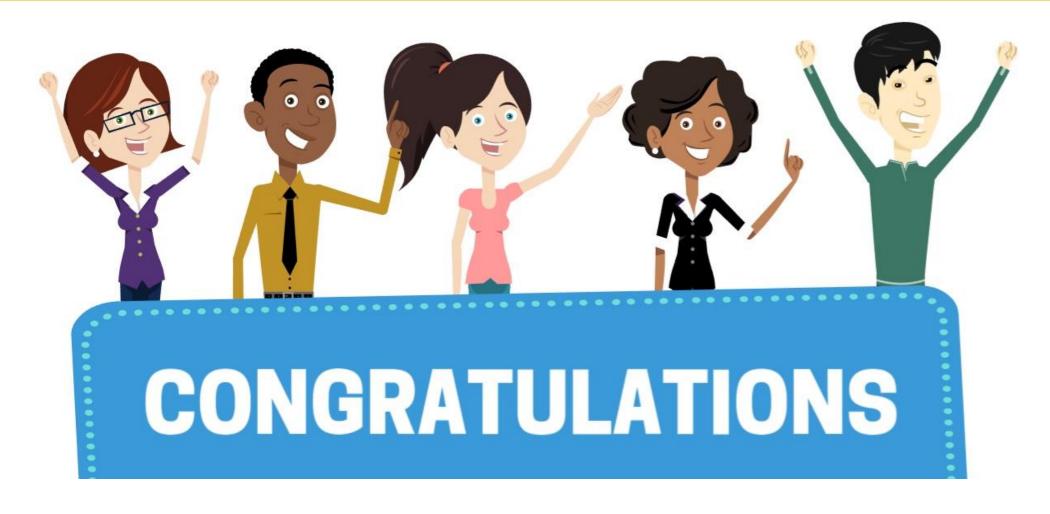

Congratulations on successfully completing the Recruitment course!

**DPR 321 – DEPARTMENTAL HR RECRUITMENT** 

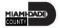